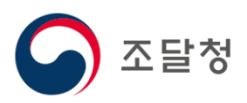

# $\overline{2024}$ 목록정보시스템목록화 요청 매뉴얼

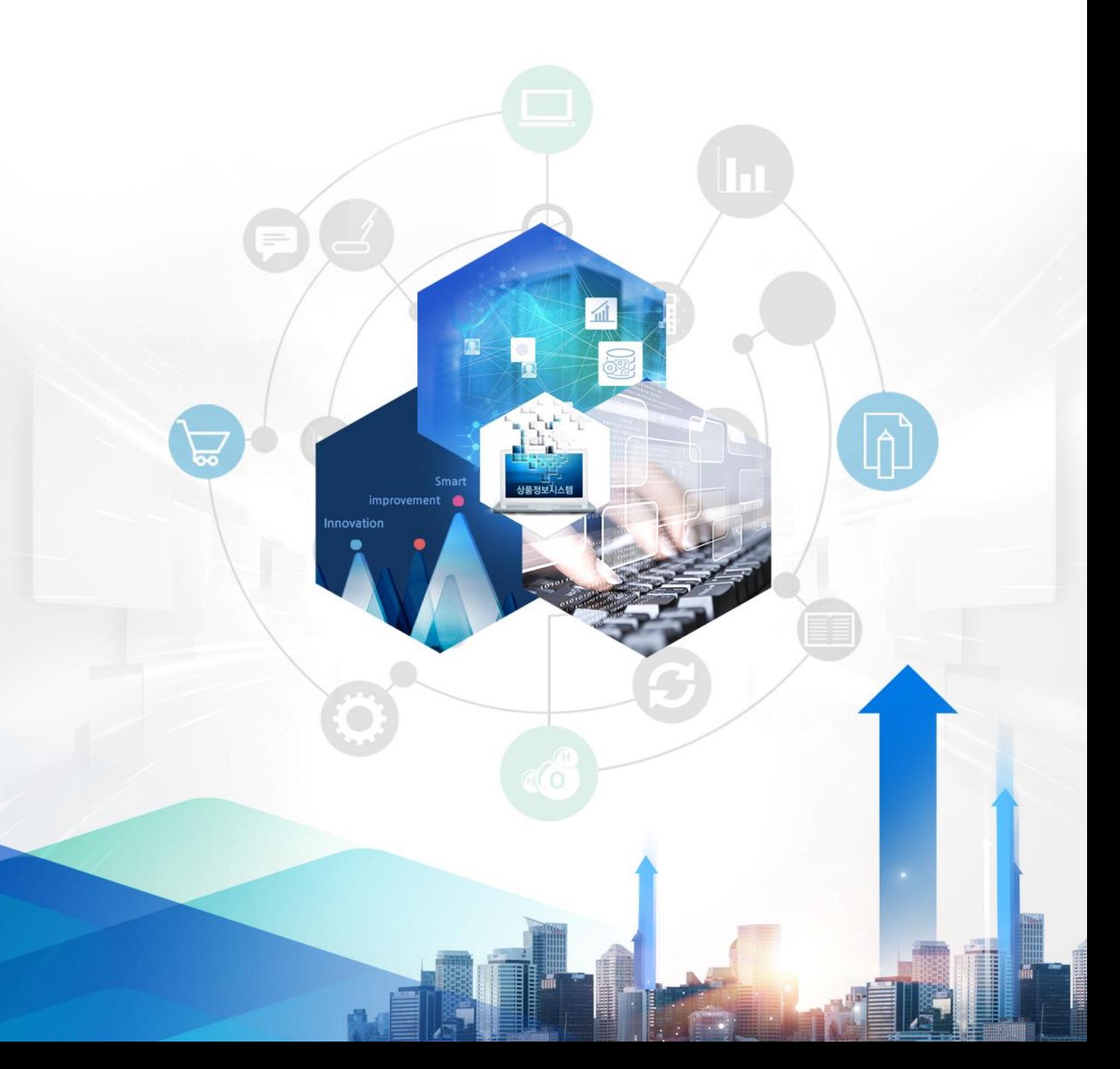

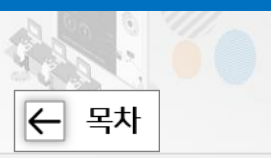

Ⅱ. 품목관리방법

# 품목등록 방법 안내

# 1. 추천분류등록

품명 및 속성값을 직접 입력하여 검색한 후 분류를 선택하여 요청하는 방법입 니다.

#### 2. 기존요청 참조등록 E

기존에 요청했던 정보를 불러와 수정하여 요청하는 방법입니다.

#### 3. 기존품목 참조등록 li≡

기존에 등록되어 있는 품목을 불러와 수정하여 요청하는 방법입니다.

#### **4.** 일괄등록 li≡

동일 품명이고, 등록할 품목수가 많은 경우 엑셀양식을 다운받아 작성한 후 일괄로 요청하는방법입니다.

### 목록화 요청

※ 목록화 요청 전, 해당 품목의 등록여부를 목록정보시스템에서 검색하기 바랍니다. ※ 검색결과 해당 물품이 없는 경우에만 목록화요청(품목등록)을 해야 합니다. (중복 품목 등록 불가)

### < 행정소요일수> 품목등록 처리 소요일수 : 8일 ✓ 품목변경 처리 소요일수 : 5일 품명등록 처리 소요일수 : 24일 (단, 신산업 상품에 대하여는 17일)

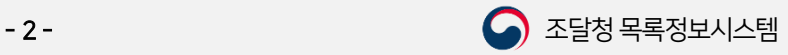

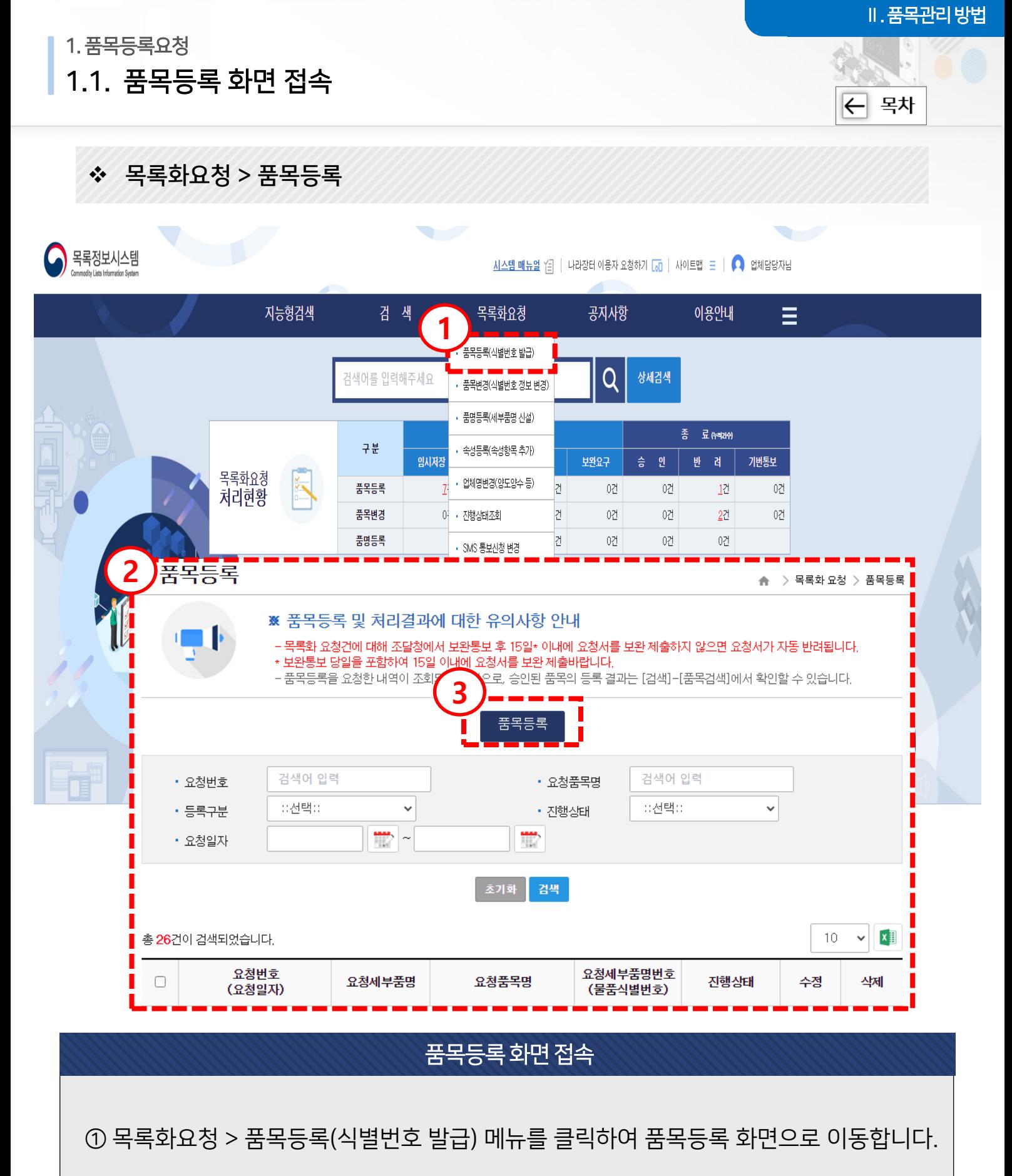

품목등록 버튼을 클릭하면 품목등록이 진행 됩니다.

② 품목등록에 대한 유의사항과 이전 품목등록요청에 대한 목록을 확인 할 수 있습니다.

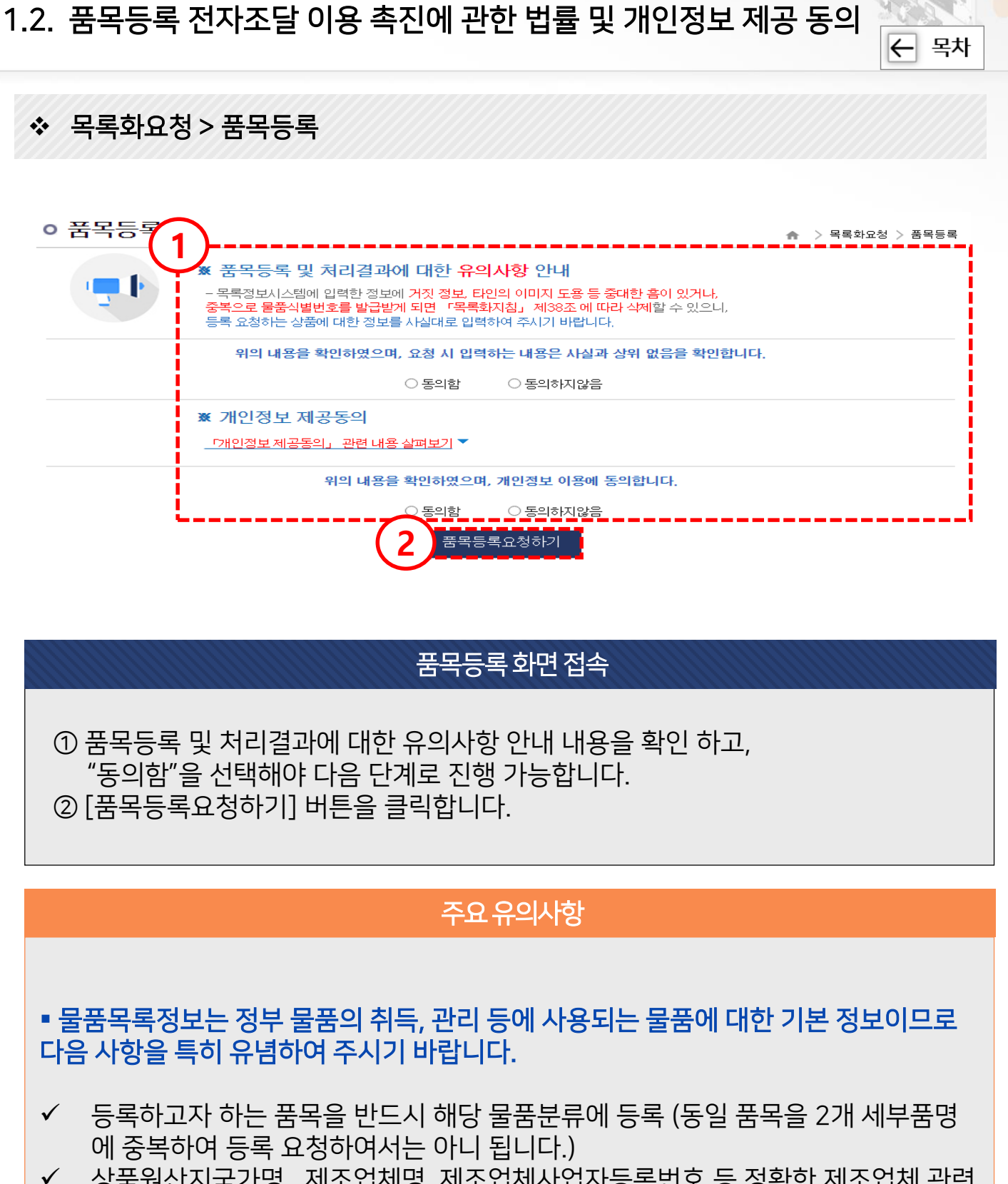

- ✔ \_ 상품원산지국가명, 제조업체명, 제조업체사업자등록번호 등 정확한 제조업체 관련 정보를 입력해야 합니다.
- ✔ 실제 물품과 등록 물품이미지가 반드시 일치해야 합니다.

 영상감시장치 등 복합물품으로 구성된 시스템장비에 해당하는 물품식별번호는 물 품관리에 사용할 수 없으므로, 정부(국가,지방) 물품관리에 사용하기 위해서는 복합 물품을 구성하는 각각의 품목에 물품식별번호를 부여하여 관리하여야 합니다.

Ⅱ. 품목관리방법

1. 품목등록요청

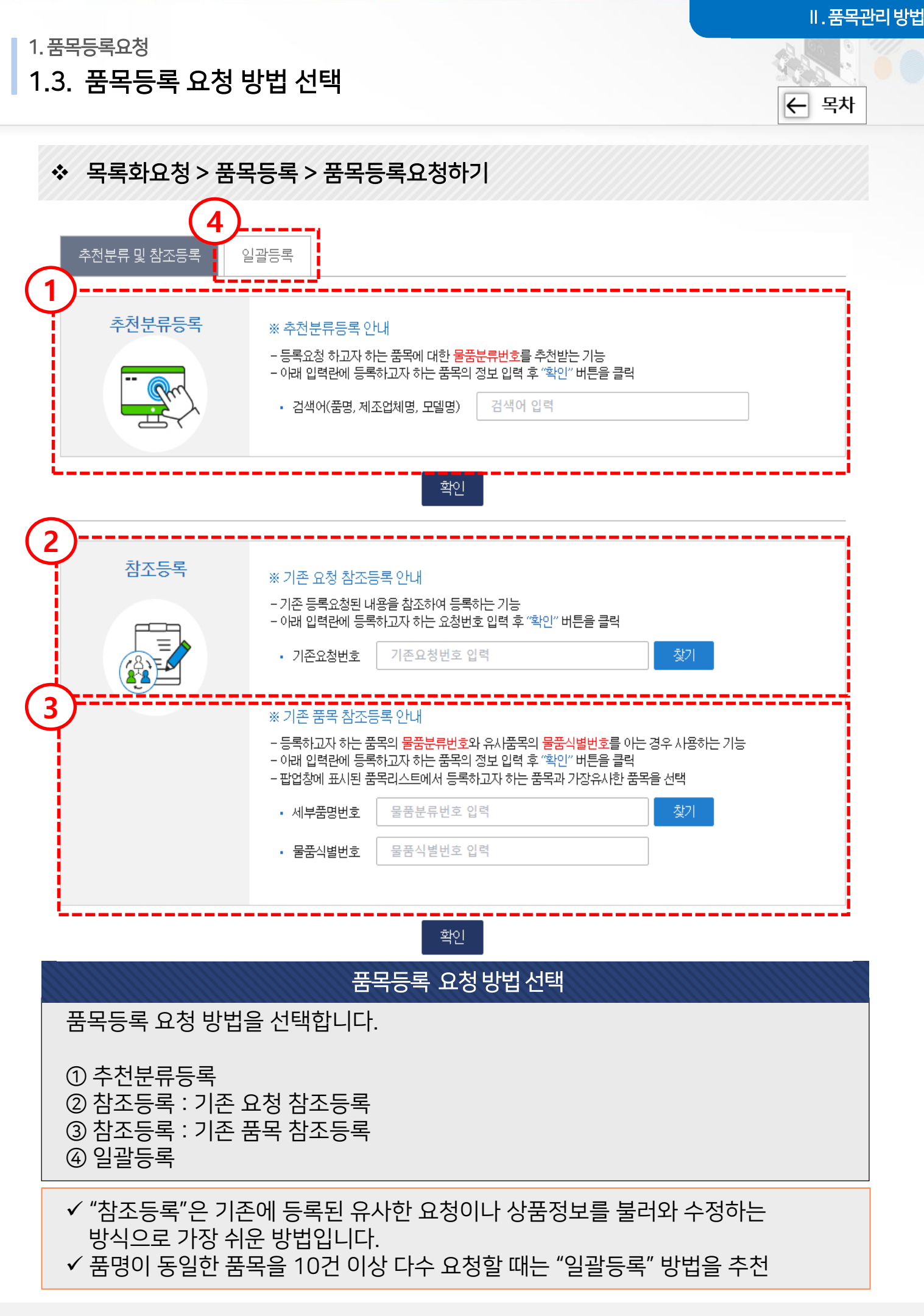

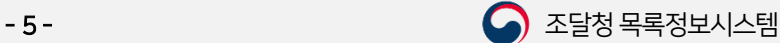

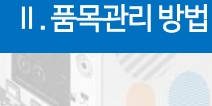

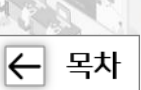

### 목록화요청 > 품목등록 > 품목등록요청하기 > 추천분류등록

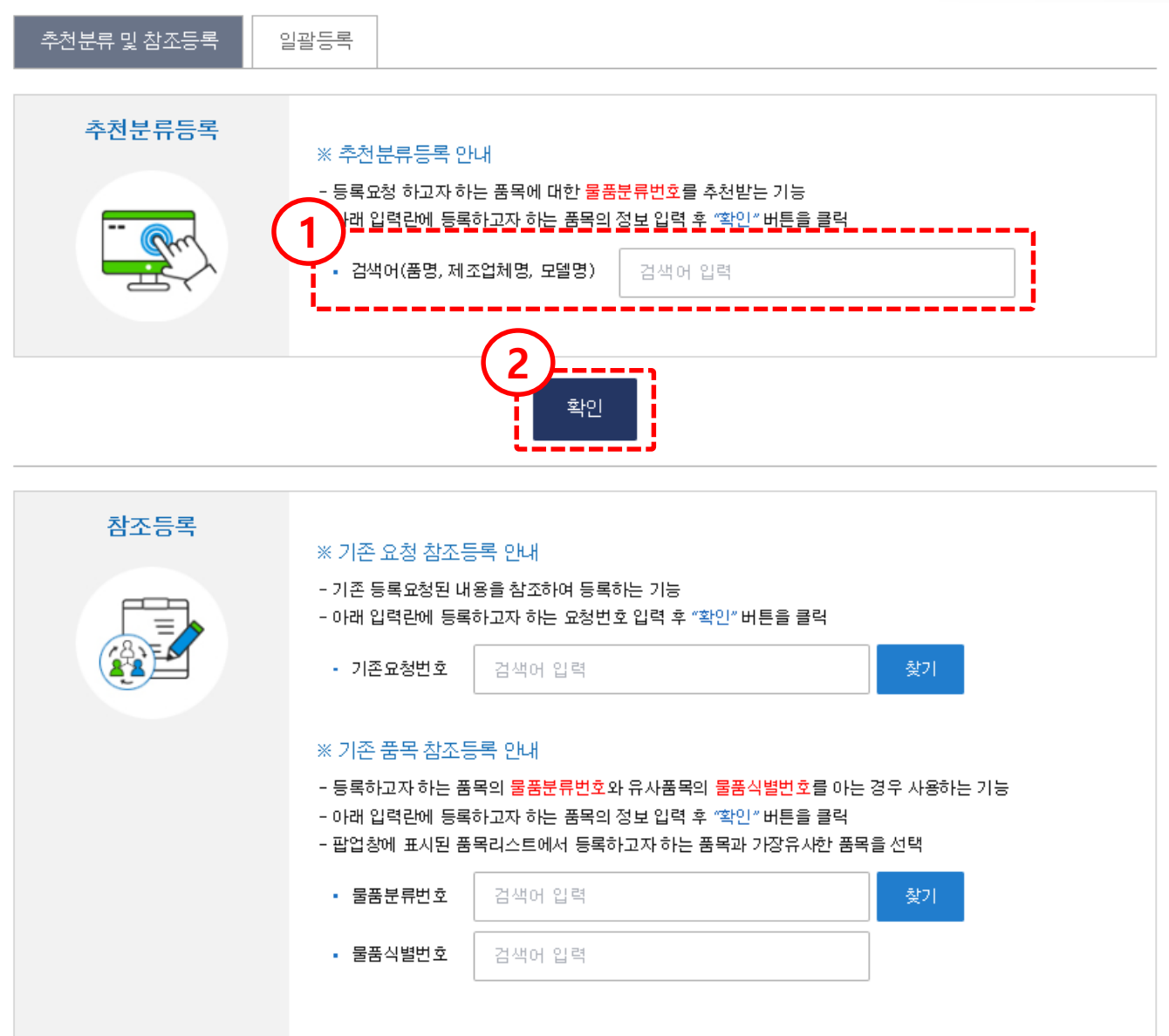

### 품목등록 (추천분류등록)

등록 요청하고자 하는 품목에 대한 물품분류번호를 추천 받는 기능입니다. ① 품명, 제조업체명, 모델 등 등록하고자 하는 품목의 정보를 입력합니다. ② 입력한 정보를 기준으로 "확인" 버튼을 클릭합니다.

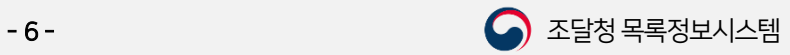

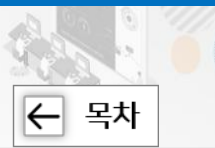

Ⅱ. 품목관리방법

### 목록화요청 > 품목등록 > 품목등록요청하기 > 추천분류등록

### ㅇ 품목등록

▲ > 목록화요청 > 품목등록

#### ※ 물품 분류선택에 대한 안내

- 아래에 추천된 분류중 등록된 품목에 적합한 항목을 선택합니다.

- 추천된 분류 중 해당 분류가 없으면 이래 "분류검색" 버튼을 클릭하여 분류를 선택하세요.

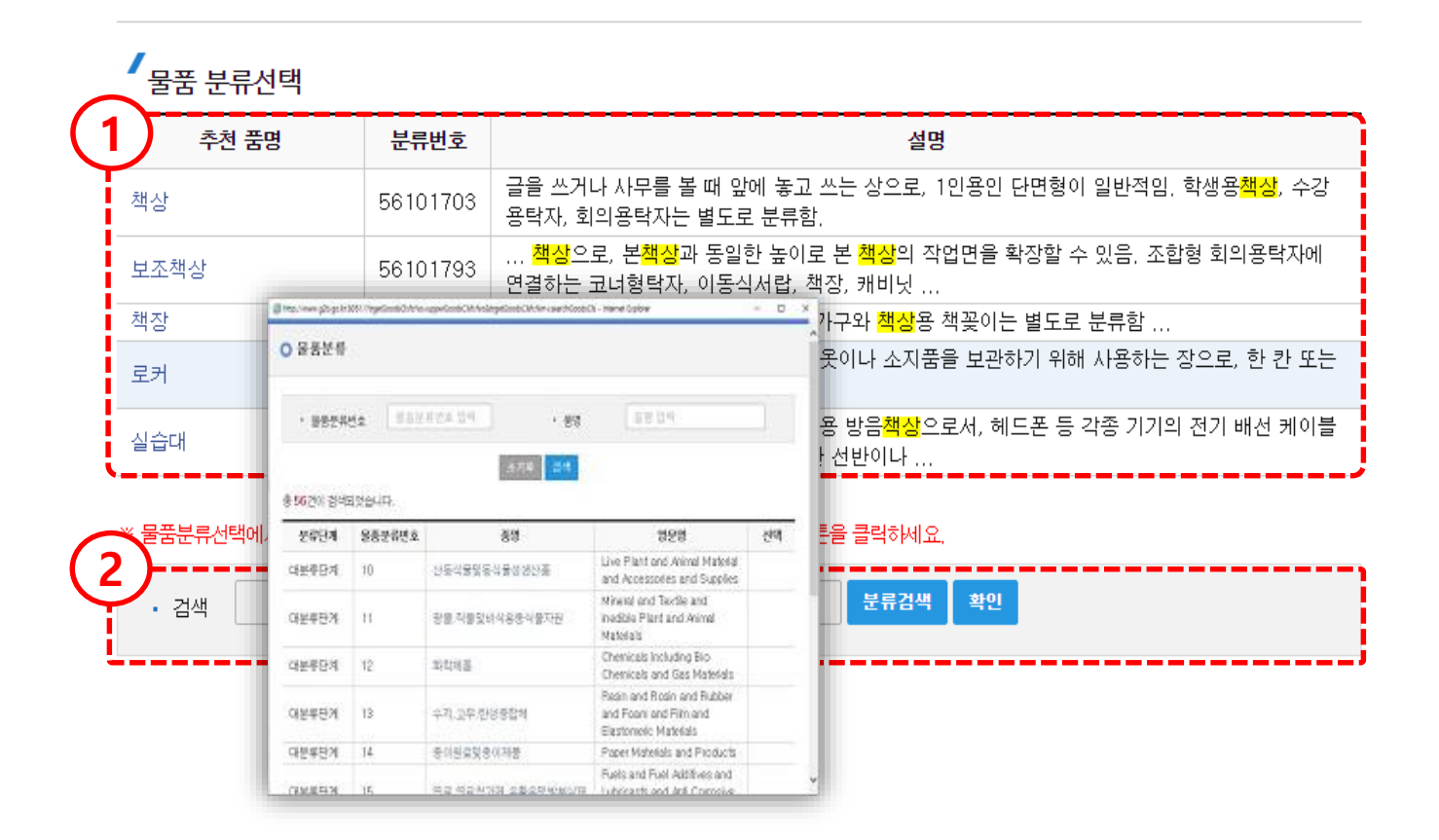

### 품목등록 (추천분류등록)

검색 조건 기준으로 분류를 추천해 드립니다.

- ① 물품 분류선택의 추천 품명 및 분류번호, 설명의 정보를 확인하고, 등록하고자 하는 분류와 일치 하는 가를 확인합니다.
- ② ①에서 등록하고자 하는 분류가 없으면, ②에서 물품분류를 검색하여 품명을 지정 하여 진행할 수 있습니다.

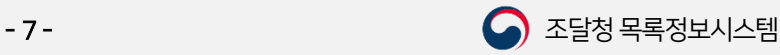

1.3.1. 추천분류등록 및 참조등록

목록화요청 > 품목등록 > 품목등록요청하기 > 참조등록

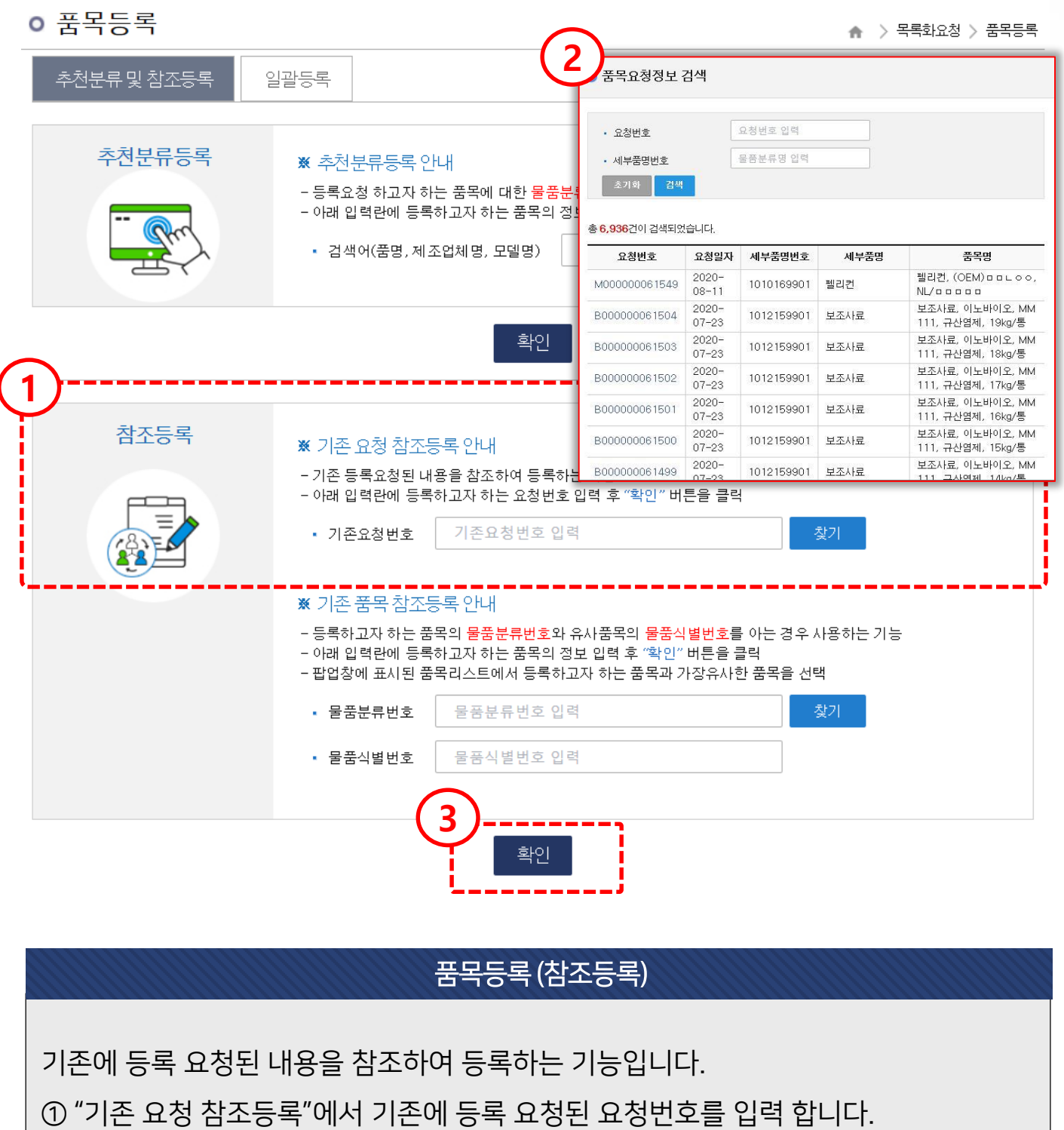

② 기존의 요청 번호를 모를 경우 [찾기] 버튼을 클릭하여 조회 할 수 있습니다.

③ 기존요청번호가 입력되었으면 [확인] 버튼을 클릭합니다.

S 조달청

Ⅱ. 품목관리방법

 $\overline{z}$  목차

 $\overline{\leftarrow}$  목차

▲ > 목록화요청 > 품목등록

1.3.1. 추천분류등록 및 참조등록

목록화요청 > 품목등록 > 품목등록요청하기 > 참조등록

ㅇ 품목등록

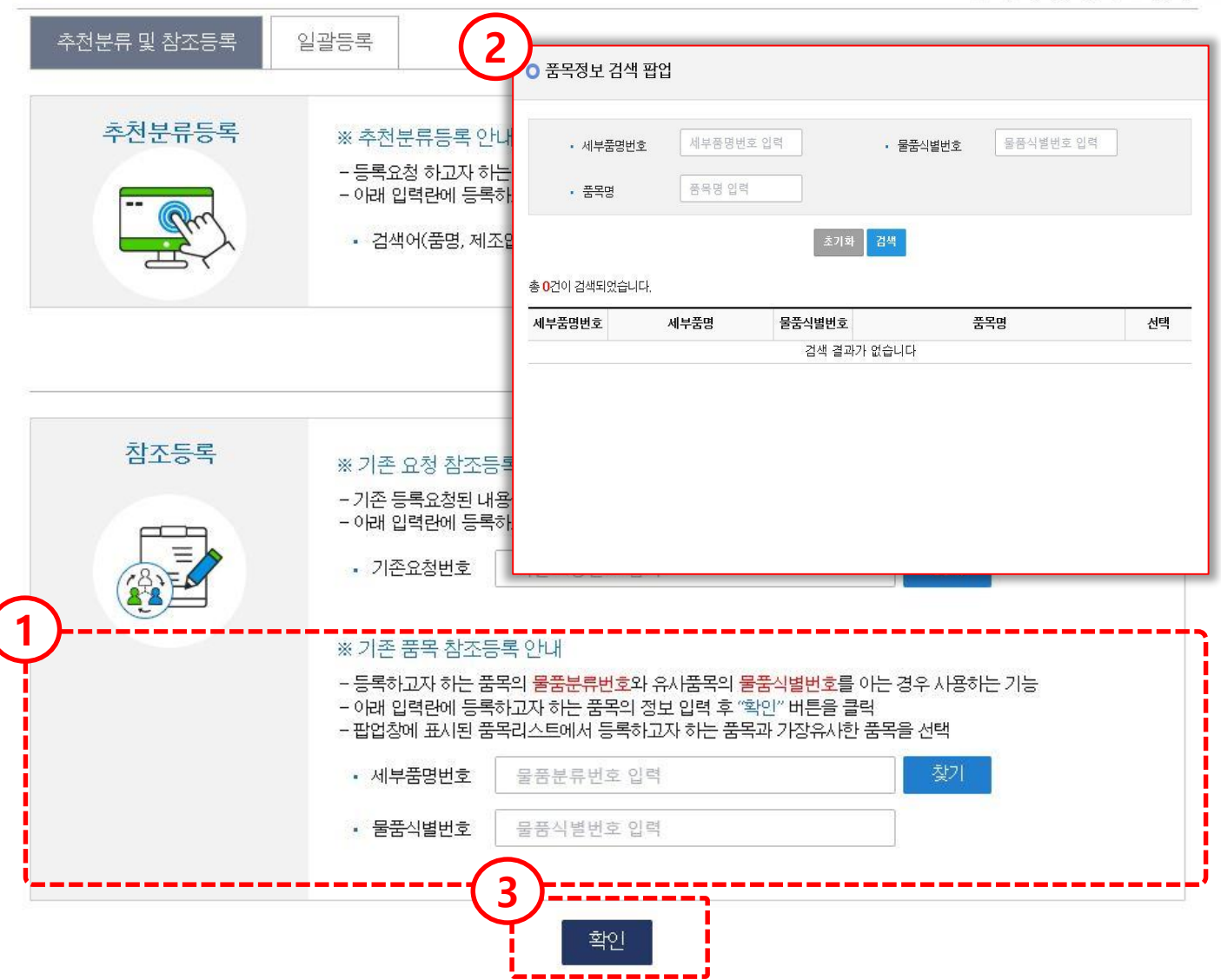

품목등록 (참조등록)

등록하고자 하는 품목의 물품분류번호와 유사한 품목의 물품식별번호를 아는 경우 사용 하는 기능입니다.

① [찾기] 버튼을 클릭하여 물품식별번호를 조회합니다.

② 조회된 결과에서 참고할 정보를 선택합니다.

③ 정보가 입력되었으면 [확인] 버튼을 클릭합니다.

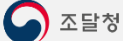

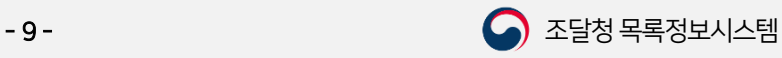

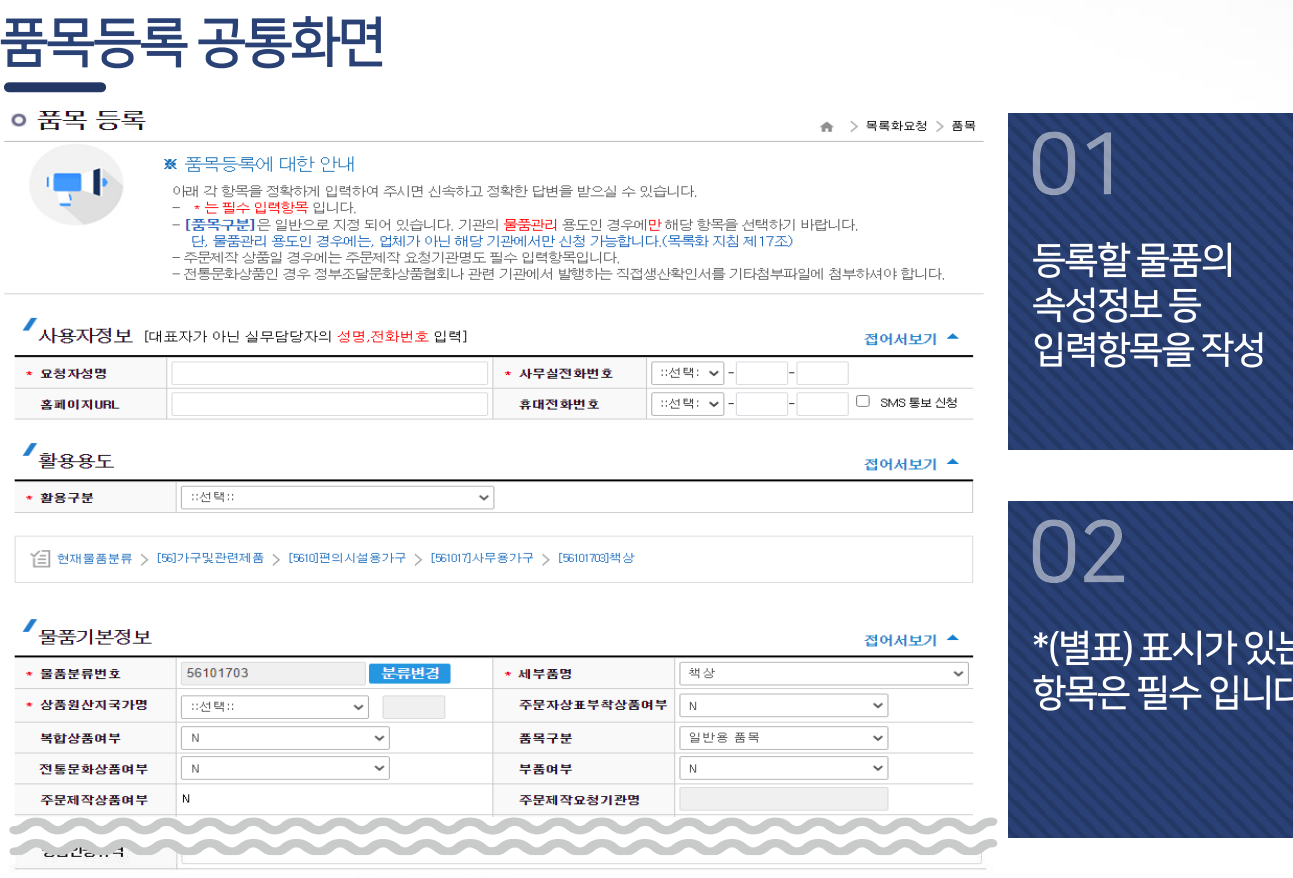

※원산지국가가 대한민국(KR)이 아닌 경우, 제조업체의 <mark>제조업체 사업자등록번호</mark>는필수 입력하지 않고 등록요청이기능합니다.

■ 이미지 업로드 [최소 1개이상 등록 필수, 첫번째 이미지는 물품 대표이미지, ipg, ipeg, gif, png 만 등록 가능]

접어서보기 ▲

# ※ 등록 화면은 공통입니다.

<mark>기 별속성</mark> [파란색 대표속성은 품목명 생성에 사용되며 나머지 속성도 최대한 입력해 주세요]

접어서보기 ▲

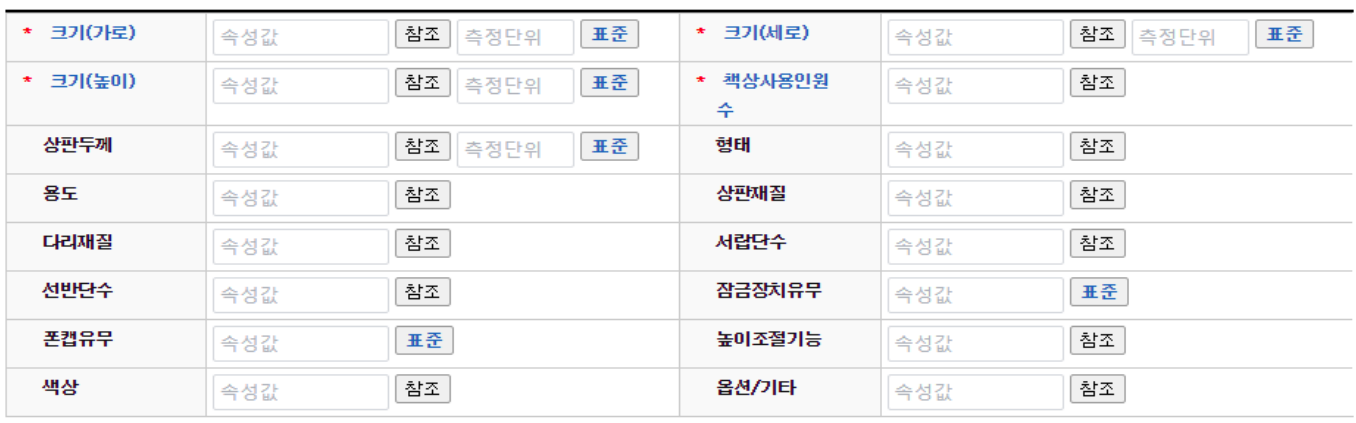

### ✔<br>김조자료

KS표준번호

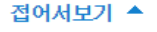

 $\overline{\leftarrow}$  목차

a.

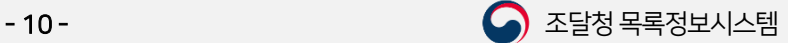

Ⅱ. 품목관리방법

 $\overline{z}$  목차

1. 품목등록요청

1.3.1. 추천분류등록 및 참조등록

# 1.3.1.1.품목등록 공통 상세정보 (1) 사용자 정보 입력 및 활용구분 선택

각 항목을 정확하게 입력하여 주시면 신속하고 정확한 답변을 받으실 수 있습니다. \* 는 필수 입력 항목입니다.

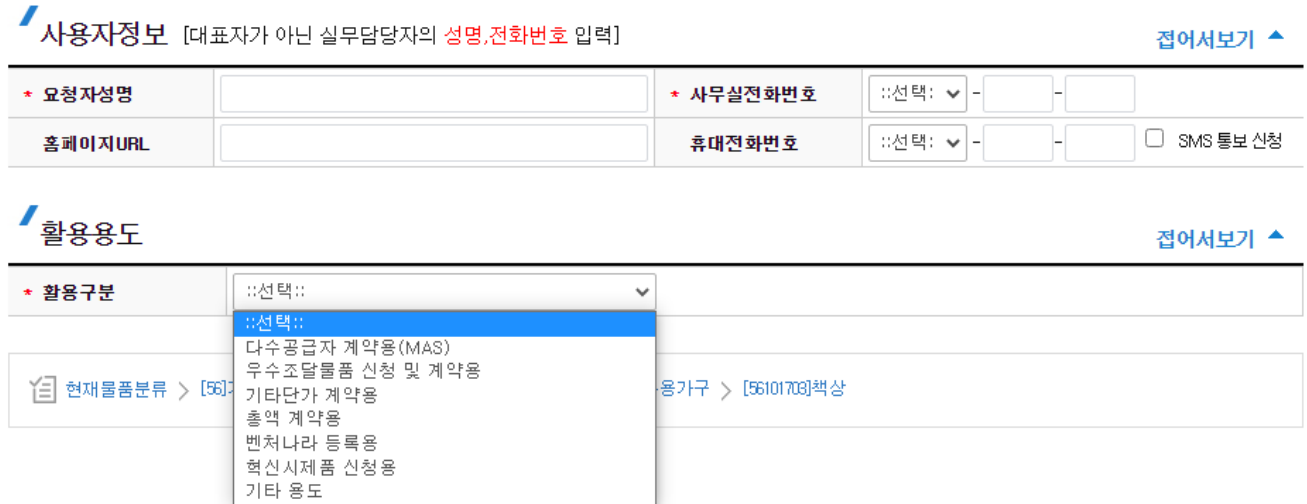

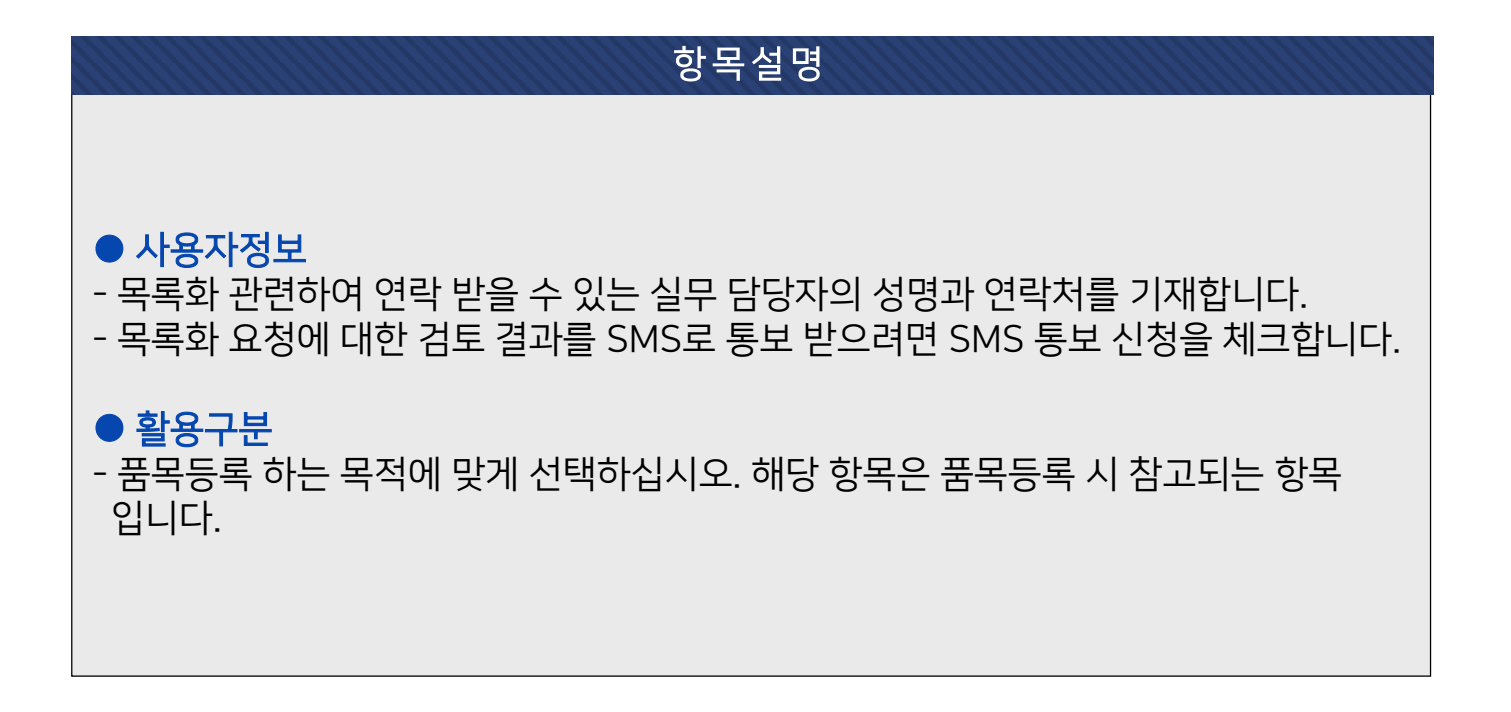

1.3.1. 추천분류등록 및 참조등록

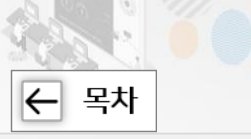

## 1.3.1.1.품목등록 공통 상세정보 (2) 물품기본정보입력

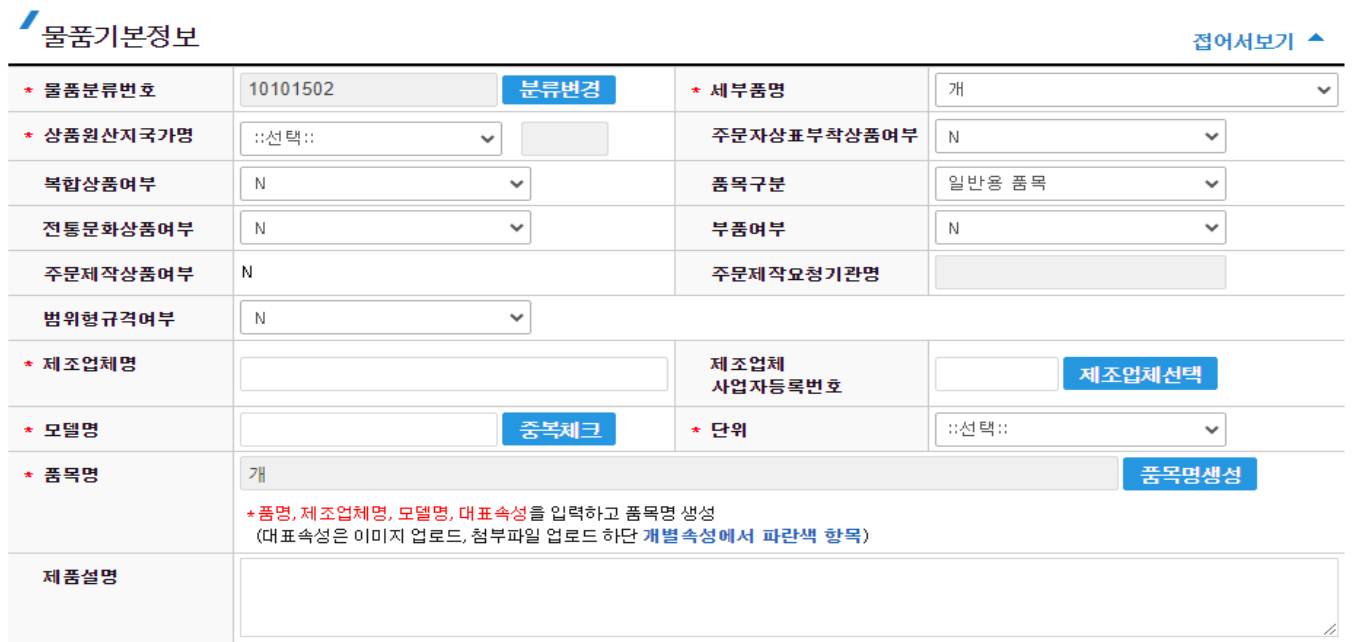

※원산지국가가 대한민국(KR)이 아닌 경우, 제조업체의 <mark>제조업체 사업자등록번호</mark>는 필수 입력하지 않고 등록 요청이 가능합니다.

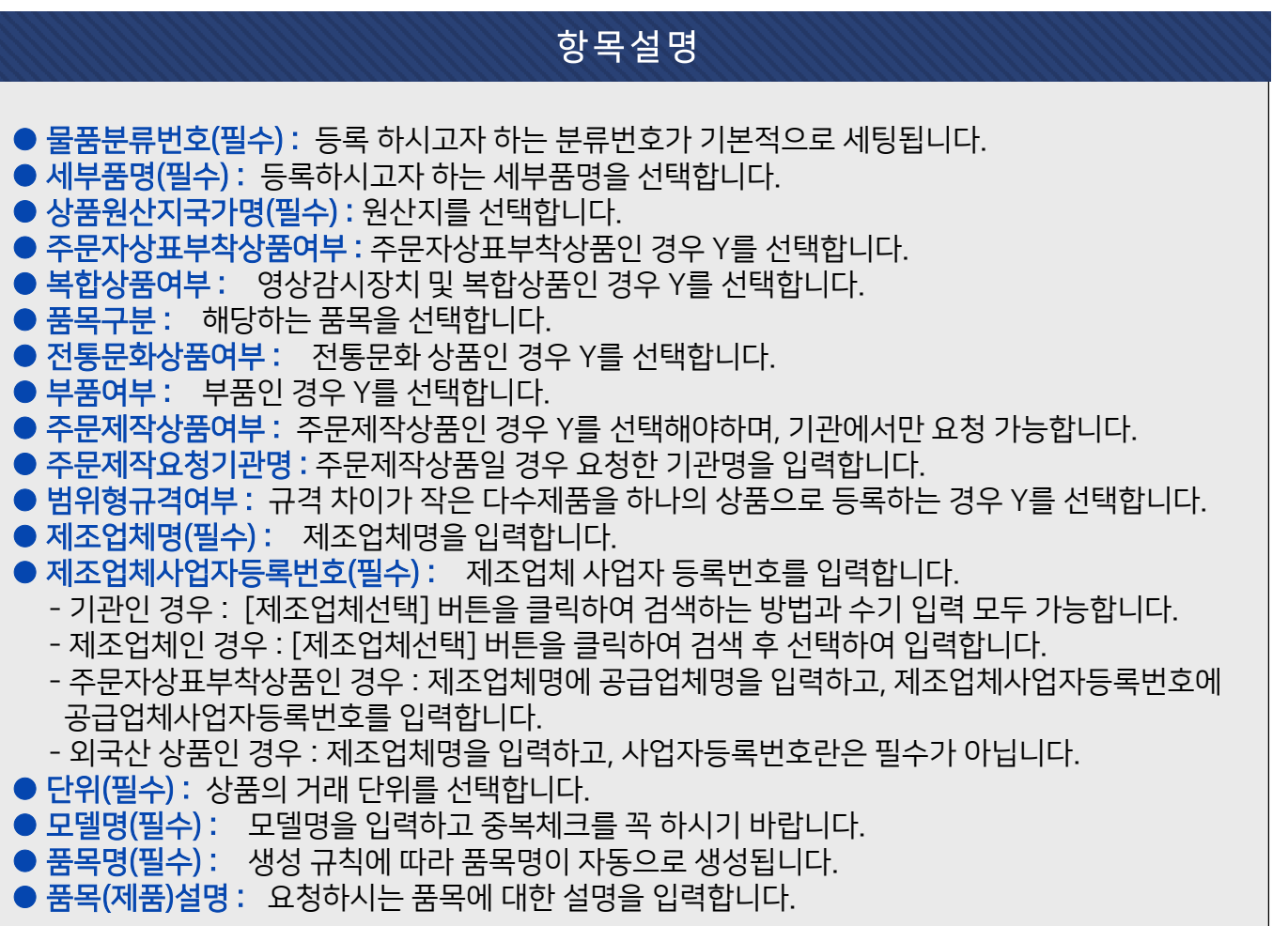

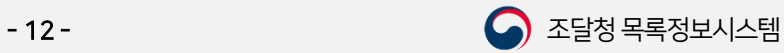

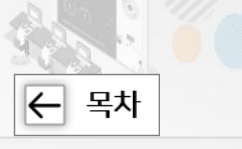

# 1.3.1.1.품목등록 공통 상세정보 (3) 이미지 및 첨부파일 업로드

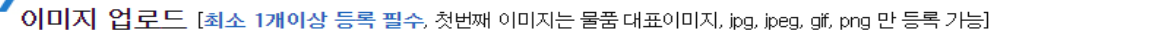

- 파일을 선택하세요.

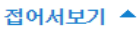

ା କ⊺ ≍ା

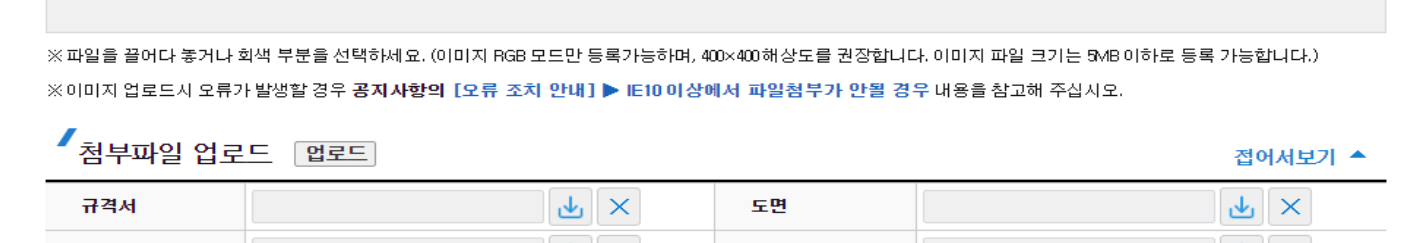

기타첨부파일

※원산지국가가 KB이 아닌 경우, 제조업체의 카탈로그를 기타 첨부파일에 첨부해주세요.

※전통문화상품인 경우, 관련단체 및 관련기관에서 발행하는 **직접생산확인서**를 기타 첨부파일에 첨부해주세요.

ା କ∥ ×ା

※여러 파일을 올려야 할 경우 압축파일로 묶어 첨부하여 주십시오.

매뉴얼

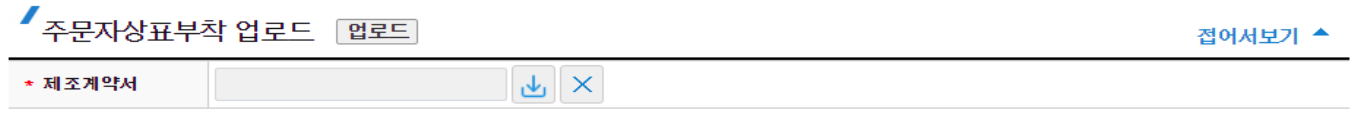

※ 주문자상표부착생산 관련 자료 업로드 [해당 제품에 한하여 관련 자료를 입력하세요.]

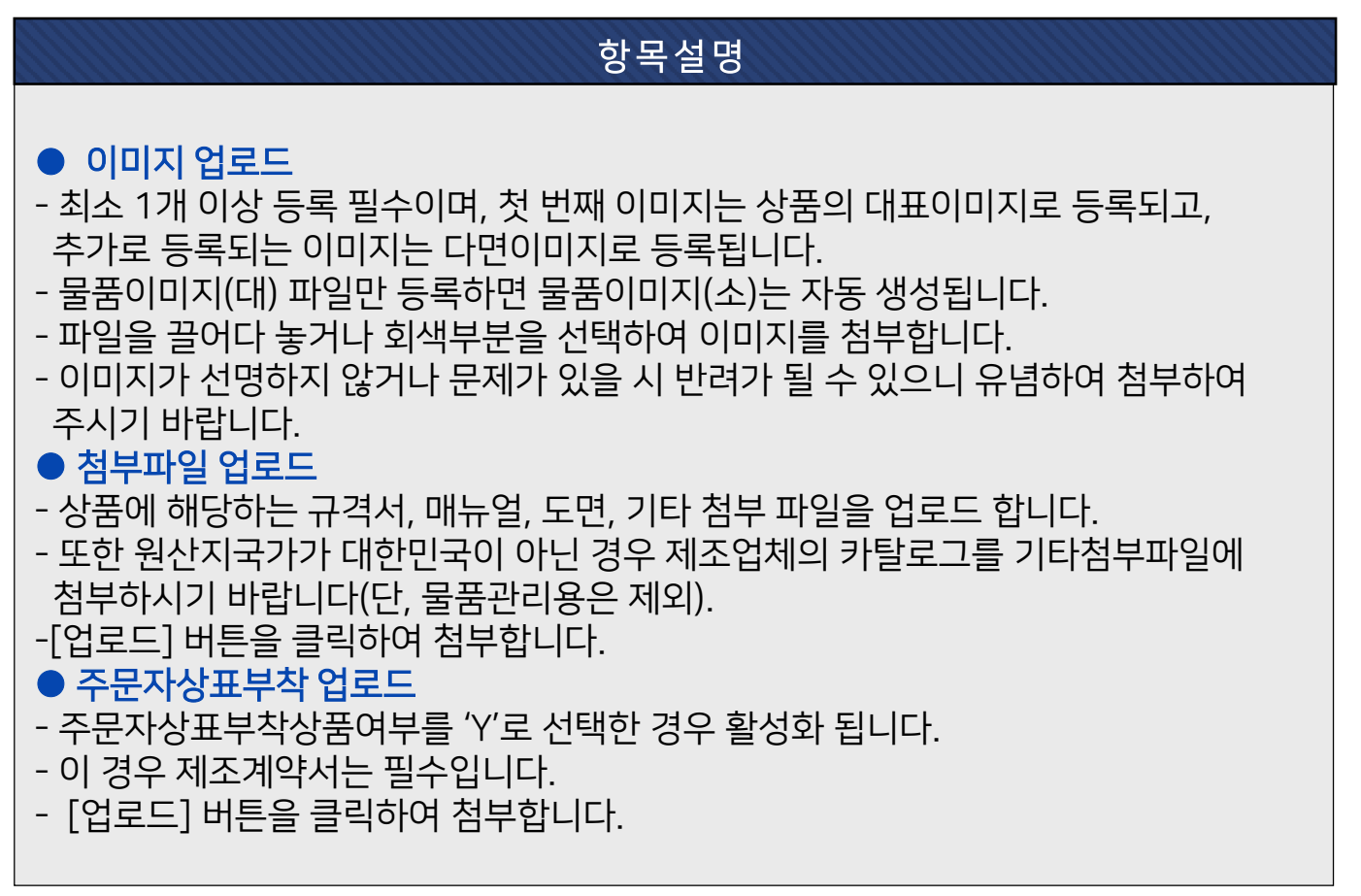

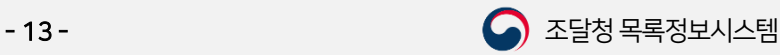

1.3.1. 추천분류등록 및 참조등록

# 1.3.1.1.품목등록 공통 상세정보 (4) 개별속성, 참조번호 입력 및 요청

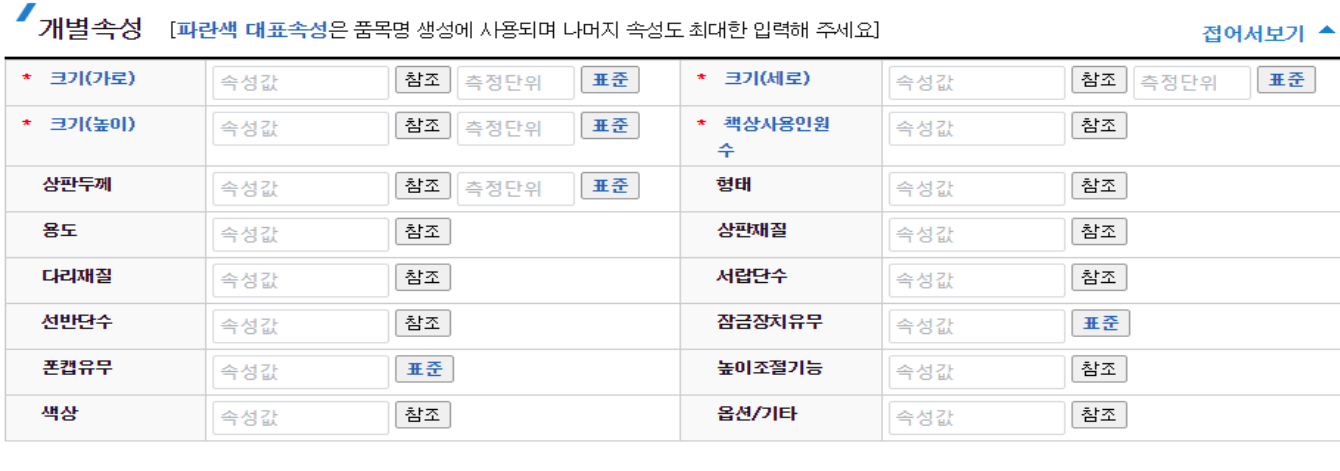

#### ✔<br>참조자료 전어서보기 ▲ KS표준번호

\* 품목명

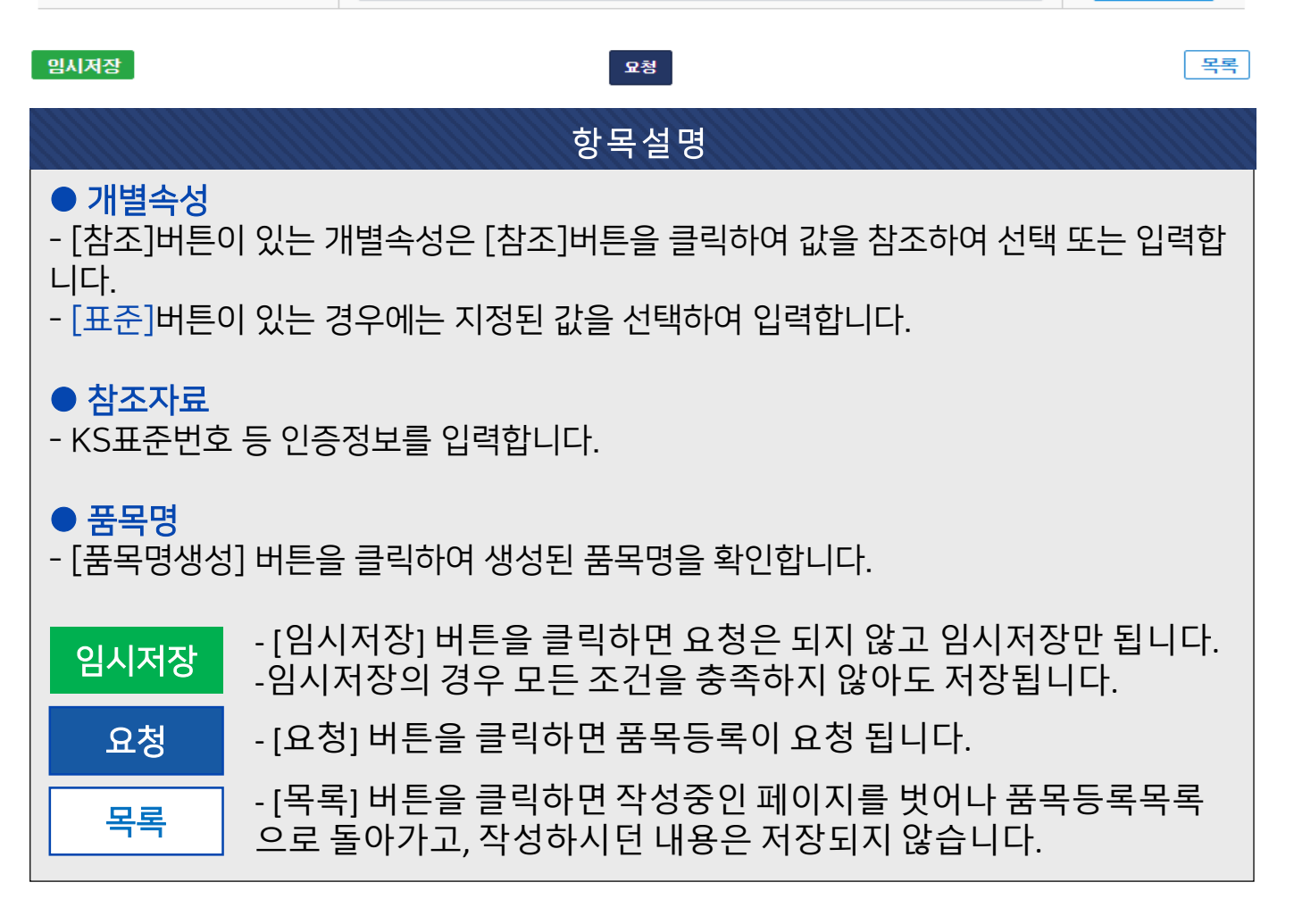

품목명생성

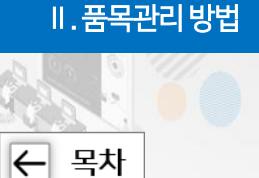

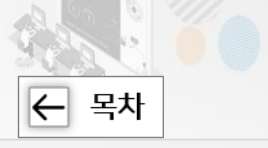

# 1.3.2. 품목일괄등록 (1) 품목일괄등록 세부품명번호 선택

○ 품목일괄등록 ▲ > 목록화요청 > 품목일괄등록 일괄등록 추천분류 및 참조등록 일괄등록 ※ 일괄등록 안내 - 동일 품명의 다수 품목을 등록하고자 하는 경우 품목등록에 필요한 자료를 일괄등록 요청 양식(엑셀파일)에 작성하여 요청하는 기능 - 품목등록 일괄요청 하실 **세부품명번호 (10자리)를** 아래에 입력하고 엑셀다운로드 버튼을 클릭하여 양식을 내려 받습니다.(양식에 대한 작성요령은 도움말을 참고.) - 일괄요청 할 수 있는 품목은 최소 10건 입니다. - 엑셀양식 품목구분 선택시 <mark>물품관리</mark> 인 경우 [품목구분]에서 물품관리용 품목을 선택하고, 나머지는 일반용 품목으로 전택하시기 바랍니다. 단, 물품관리용 품목인 경우에는, 업체가 아닌 해당 기관에서만 신청 가능합니다.(목록화 지침 제17조) 세부품명번호 전택  $\overline{P}$  도움말 • 세부품명번호 X - 동록양식 X - 속성표준자료

품목 일괄등록 항 목설명 - 동일 품명의 다수 품목을 등록하고자 하는 경우 품목등록에 필요한 자료를 일괄등록 요청하는 방법입니다. ● 세부품명번호 - 일괄요청 하실 세부품명번호(10자리)를 입력합니다. - 분류번호를 모르실 경우 [선택] 버튼을 클릭하여 조회하여 선택합니다. 품목일괄등록 - 세부품명번호가 입력이 되었으면 [품목일괄등록] <sup>버</sup> 튼을 클릭하면 일괄등록을 화면으로 전환됩니다. - [등록양식] 클릭 시 등록 양식을 다운 받습니다. XI 등록양식 - 속성이 변경될 수 있으니 최신양식을 다운받으시기 바랍니다. - [속성표준자료] 클릭 시 해당 세부품명의 표준값 안내자료를 다 |속성표준자료 운로드 할 수 있습니다. - [도움말] 클릭 시 품목일괄등록 방법에 대한 도움말이 조회됩니 도움말 다.

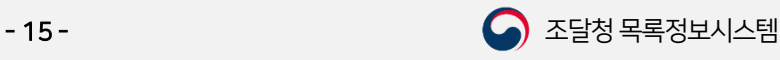

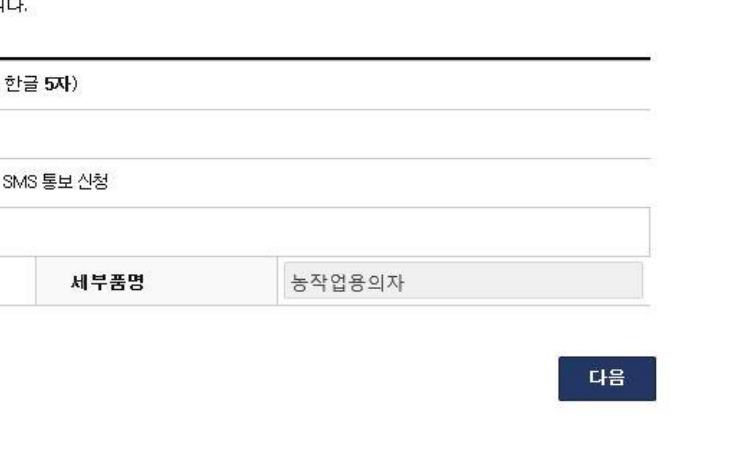

검증결과<br>확인

요청양식<br>생성

1. 품목등록요청

**/ 처리절차** 

莹

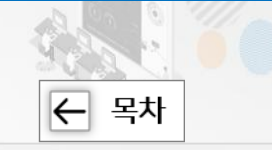

도움말

<del>품목</del>일괄요청<br>완료

Ⅱ. 품목관리방법

# 1.3.2. 품목일괄등록 (2) 품목일괄등록요청정보

엑셀 및 이미지<br>업로드

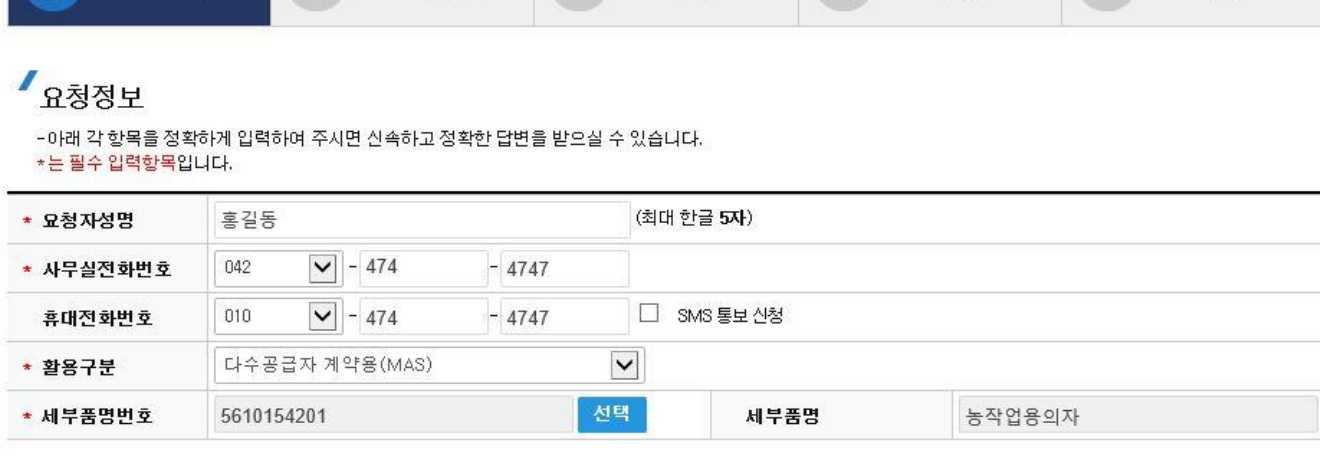

데이터사전<br>검증

# 항 목설명  $\bullet$  사용자정보 - 목록화 관련하여 연락 받을 수 있는 실무 담당자의 성명과 연락처를 기재합니다. - 목록화 요청에 대한 검토 결과를 SMS로 통보 받으려면 SMS 통보 신청을 체크합니다.  $\bullet$  활용구분 - 품목등록 하는 목적에 맞게 선택하십시오. 해당 항목은 품목등록 시 참고되는 항목 입니다. ● 물품분류번호 - 일괄등록 하시고자 하는 세부품명번호(10자리)를 선택합니다. 다음 - [다음] 버튼을 클릭하면 다음 단계로 진행됩니다.

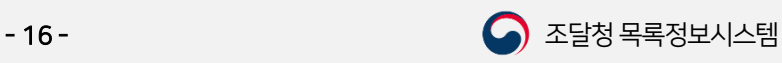

- 등록요청 [등록요청] 버튼을 클릭하면 품목등록이 요청됩니다.

- [업로드] 버튼을 클릭하여 일괄요청양식 및 규격서 등 첨부파일을 첨부합니다.

- 일괄요청양식 및 첨부파일 첨부
- 등록번호에 공급업체사업자등록번호를 입력합니다. - 외국산 상품인 경우 : 제조업체명을 입력하고, 사업자등록번호란은 필수가 아닙니다.
- 주문자상표부착상품인 경우 : 제조업체명에 공급업체명을 입력하고, 제조업체사업자
- 가능합니다. - 제조업체인 경우 : [제조업체선택] 버튼을 클릭하여 검색 후 선택하여 입력합니다.
- 기관인 경우 : [제조업체선택] 버튼을 클릭하여 검색하는 방법과 수기 입력 모두
- 제조업체명, 제조업체사업자등록번호(필수)
- 상품원산지국가명(필수) - 상품원산지를 선택합니다.

# 항목설명

#### 등록요청

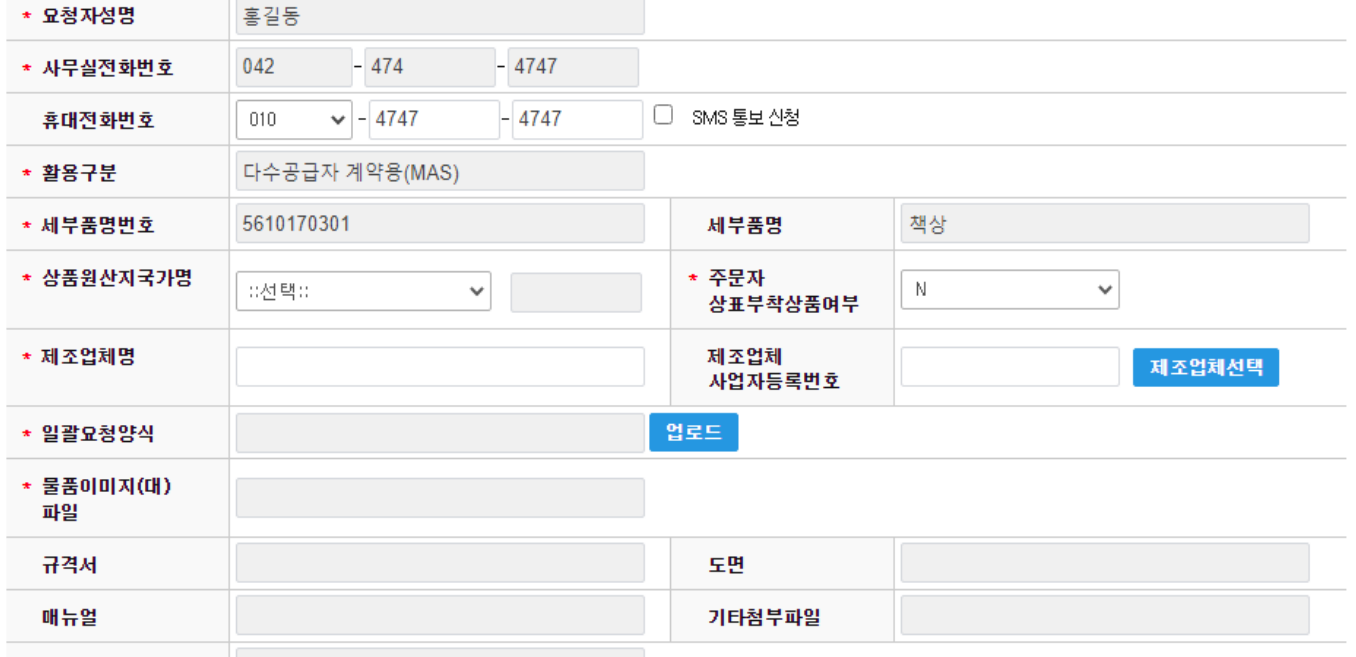

# **/** 요청정보

제조계약서

1. 품목등록요청

\*는 필수 입력항목입니다.

1.3.2. 품목일괄등록

# 1.3.2. 품목일괄등록 (3) 품목일괄등록요청정보 추가 정보 입력

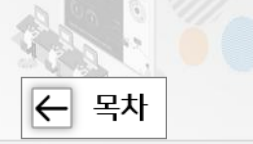

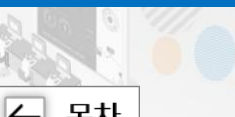

Ⅱ. 품목관리방법

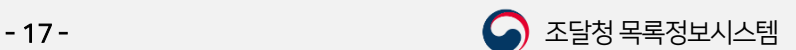

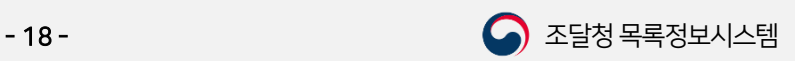

③ [저장] - [저장]버튼을 클릭하면 업로드 결과를 조회할 수 있습니다.

- 해당하는 파일을 업로드 합니다.

② 첨부파일 업로드

① [업로드] - [업로드] 버튼을 클릭하면 품목일괄등록 파일 업로드 팝업이 조회됩니다.

### 항 목설명

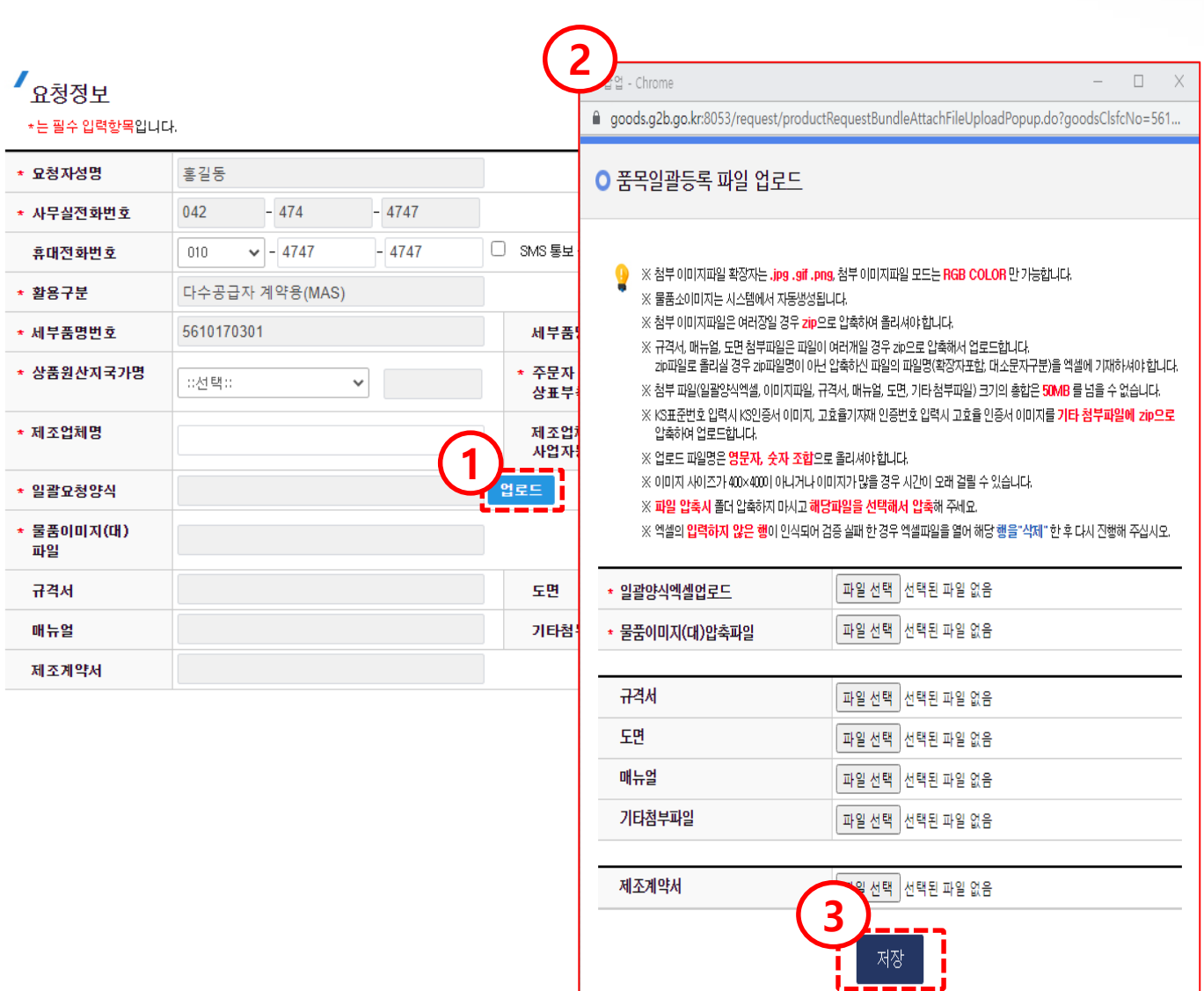

# 1.3.2. 품목일괄등록 (4) 일괄요청양식및 첨부파일 업로드

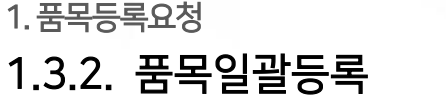

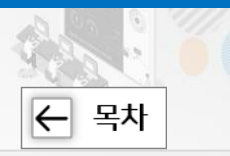

Ⅱ. 품목관리방법

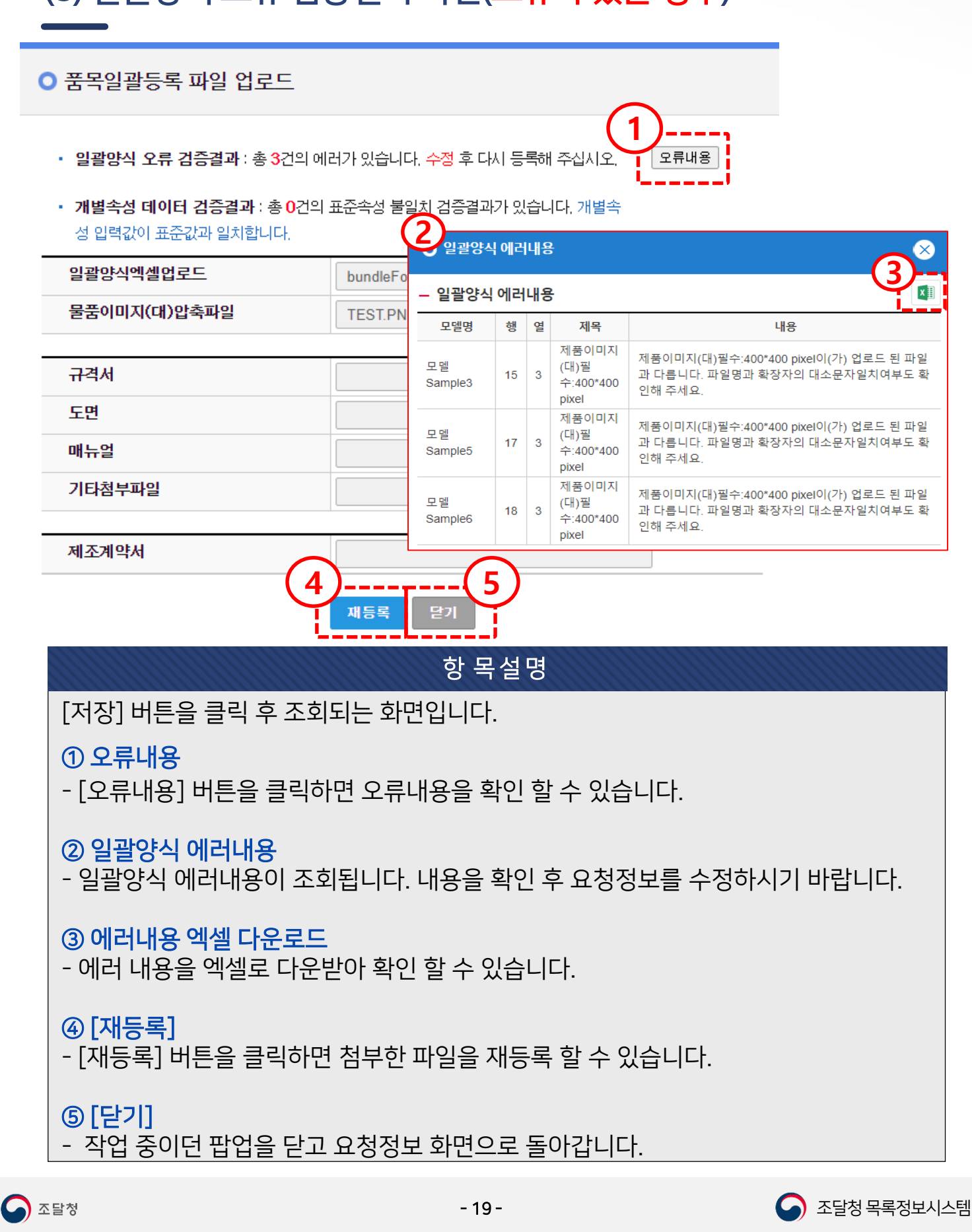

1. 품목등록요청

1.3.2. 품목일괄등록

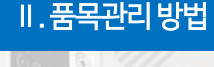

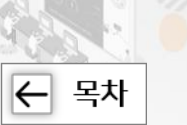

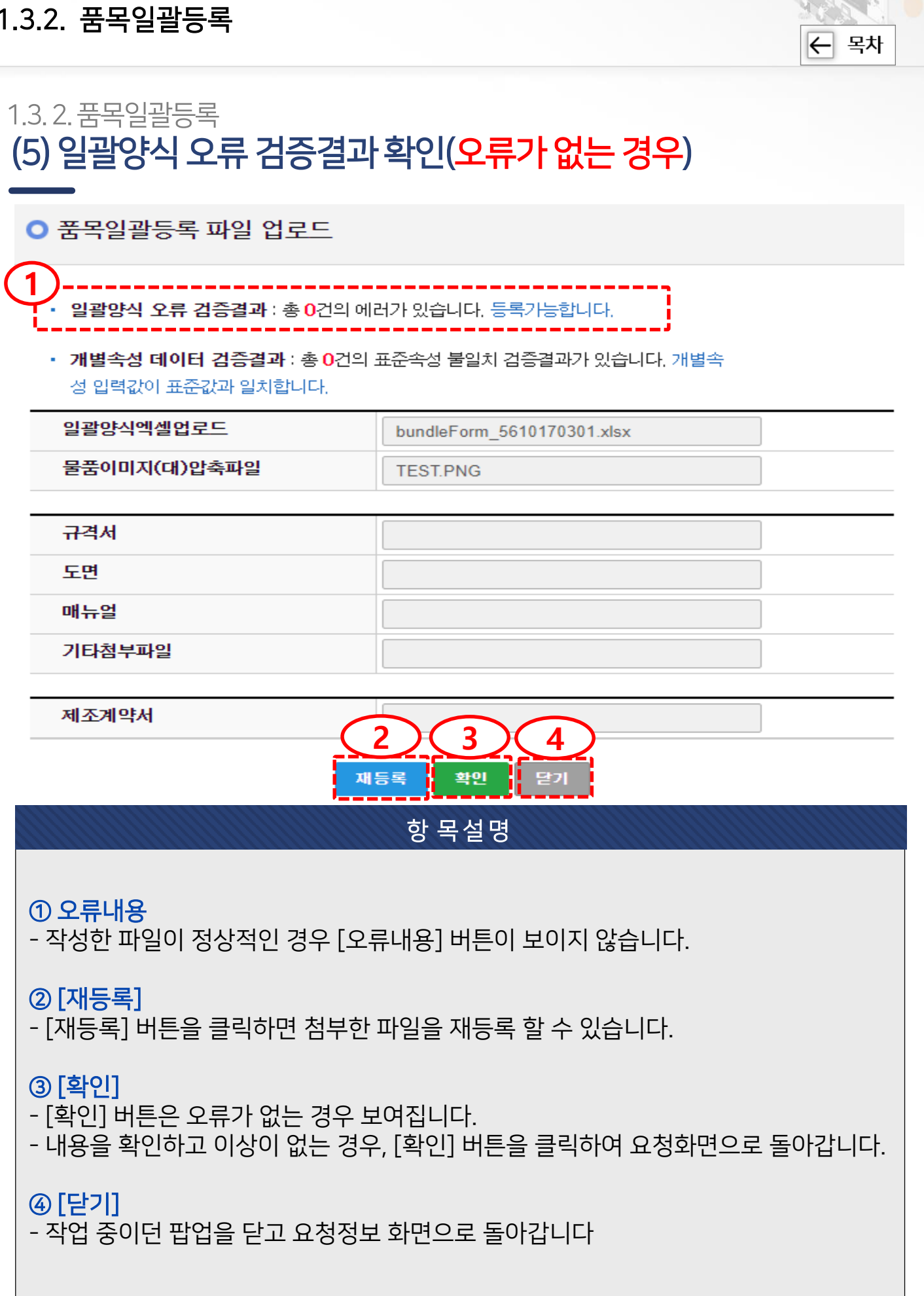

1. 품목등록요청

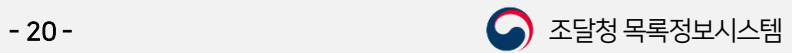

Ⅱ. 품목관리방법

 $\mathbb{Q}$ 

### 1. 품목등록요청 1.3.2. 품목일괄등록

 $\overline{z}$  목차

# 1.3.2. 품목일괄등록 (6) 요청정보 확인 후 등록요청

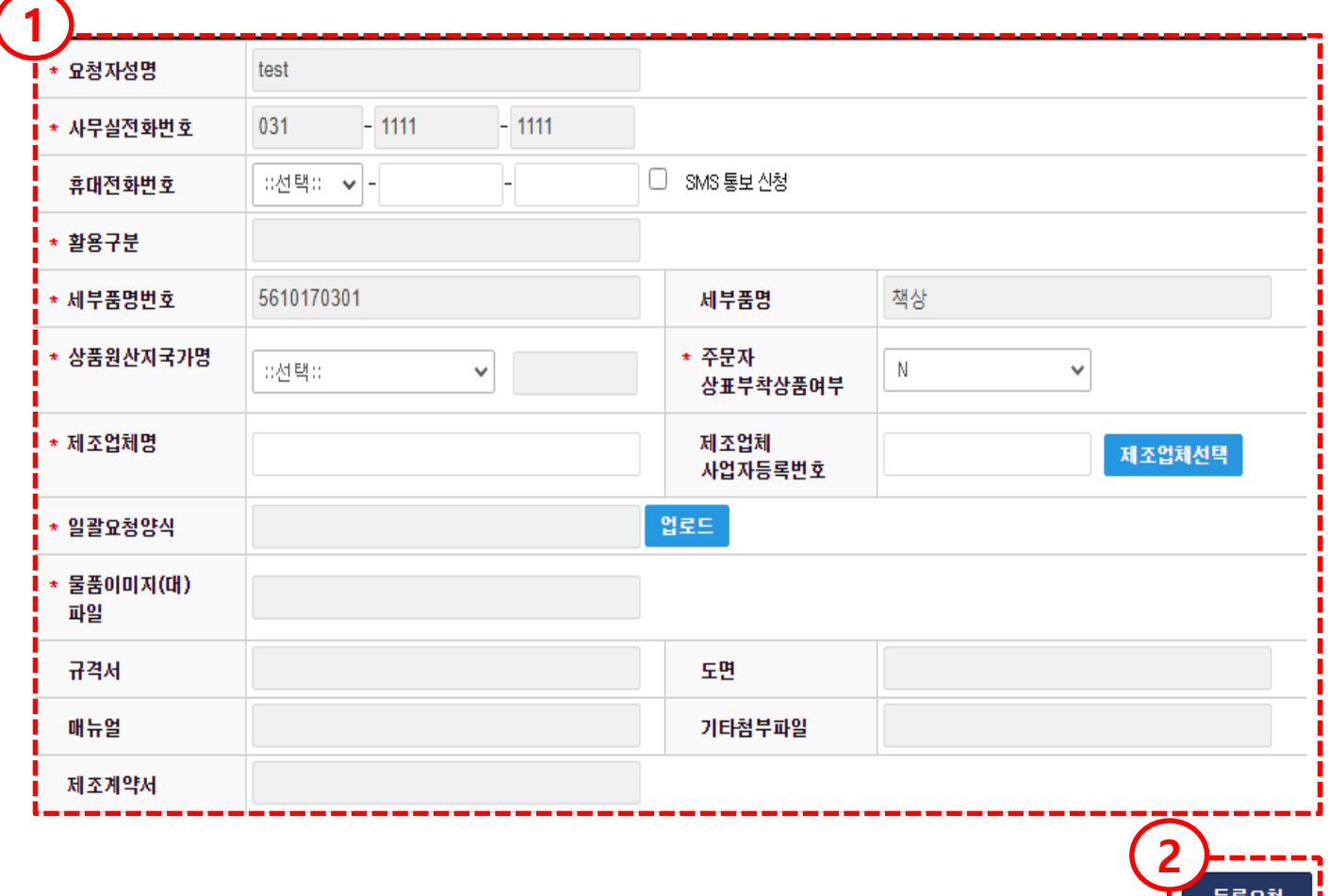

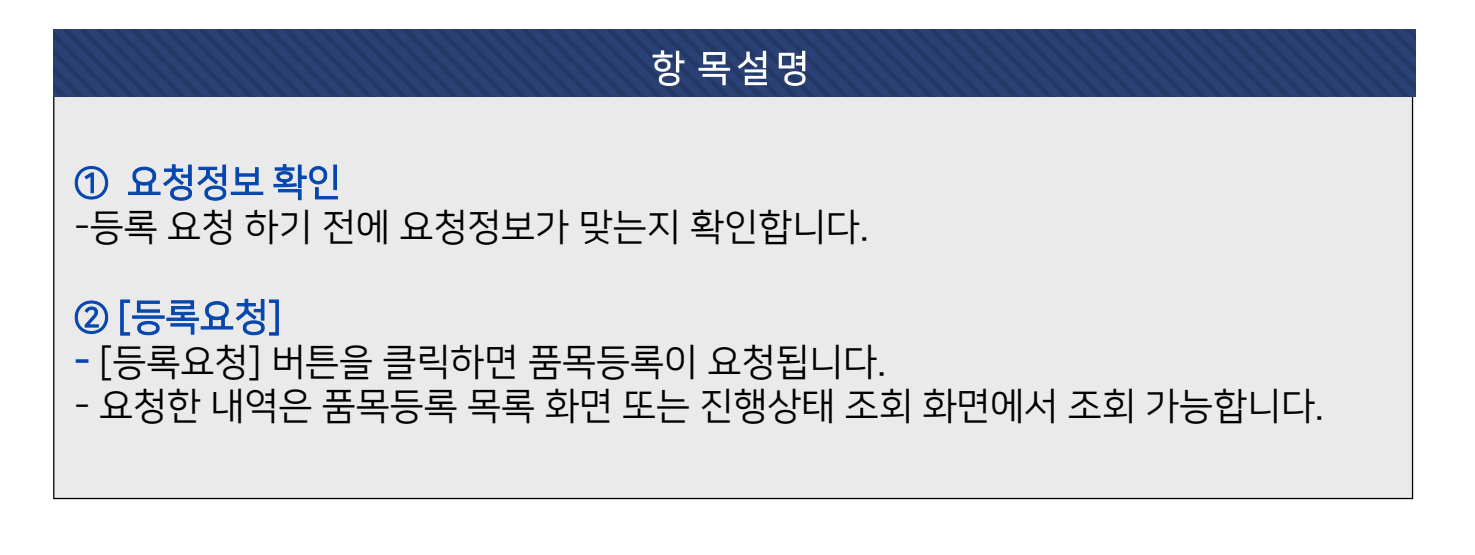

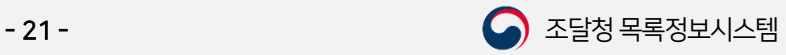

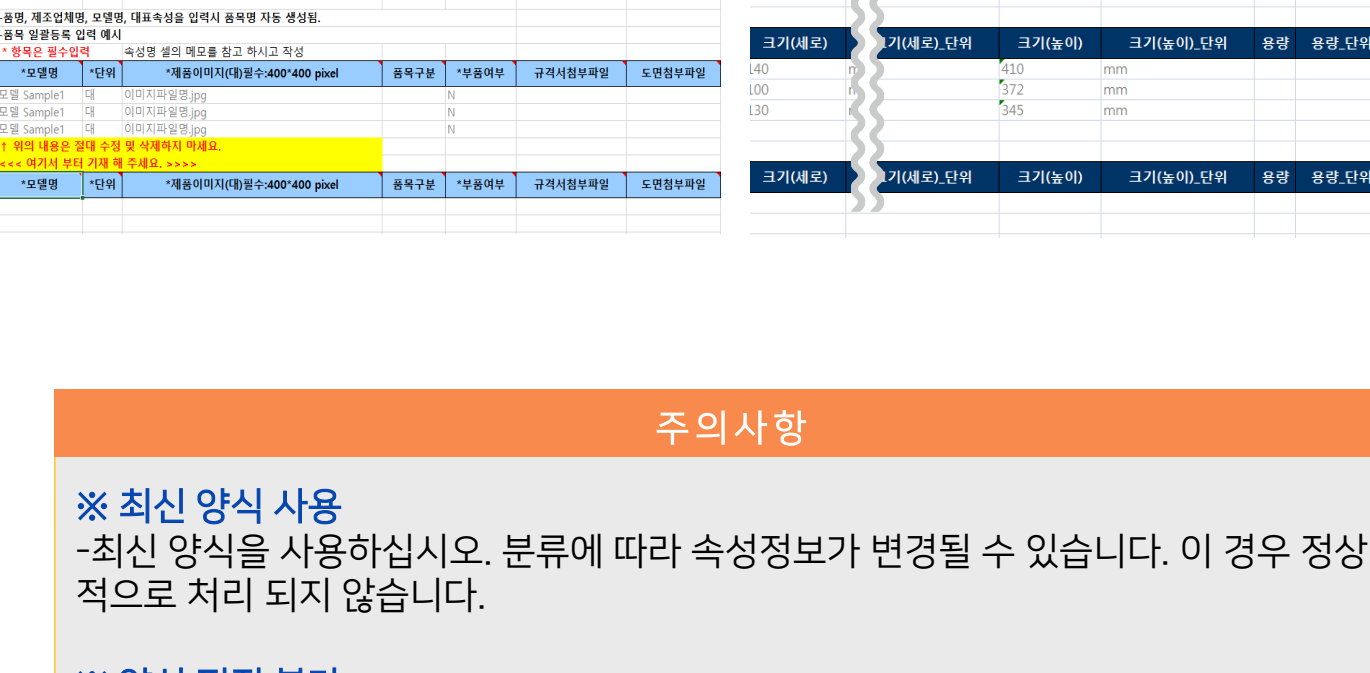

#### ※ 양식 편집 불가

1. 품목등록요청

1.3.2. 품목일괄등록

1.3.2. 품목일괄등록

(7) 주의사항

엑셀등록양식

-놈ㅎ, 제포급<br>-품목 일괄등록<br><mark>\* 항목은 필</mark>수

\*모델명

Samp<br>Samp

Sample

\*모델명

백호로더(2210150101) 품목등록 일괄요청 양식

- 6행부터 9행은 일괄양식 작성 예시로써, 양식작성에 참조하여 일괄등록 할 요청 건은 13열부터 입력해 주십시오.

R

크기(높이)

크기(높이)

 $mm$ 

mm

 $372$ 

 $545$ 

크기(높이)\_단위

크기(높이)\_단위

용량

용량\_단위

용량 용량\_단위

색상:

색상:

- 양식을 편집하는 경우 요청이 정상적으로 처리되지 않습니다.

※ 일괄등록 건수

- 일괄등록 시 10~ 500건 까지 가능합니다.

### ※ 데이터 검증 후, 오류내용이 없어야 일괄등록이 가능합니다.

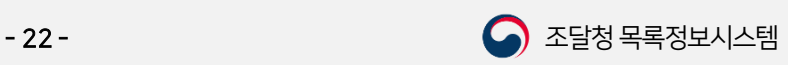

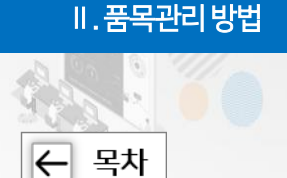

### 1. 품목등록요청 1.3.2. 품목일괄등록

 $\overline{\leftarrow}$  목차

# 1.3.2. 품목일괄등록 (8) 일괄등록 시 파일 첨부 예시

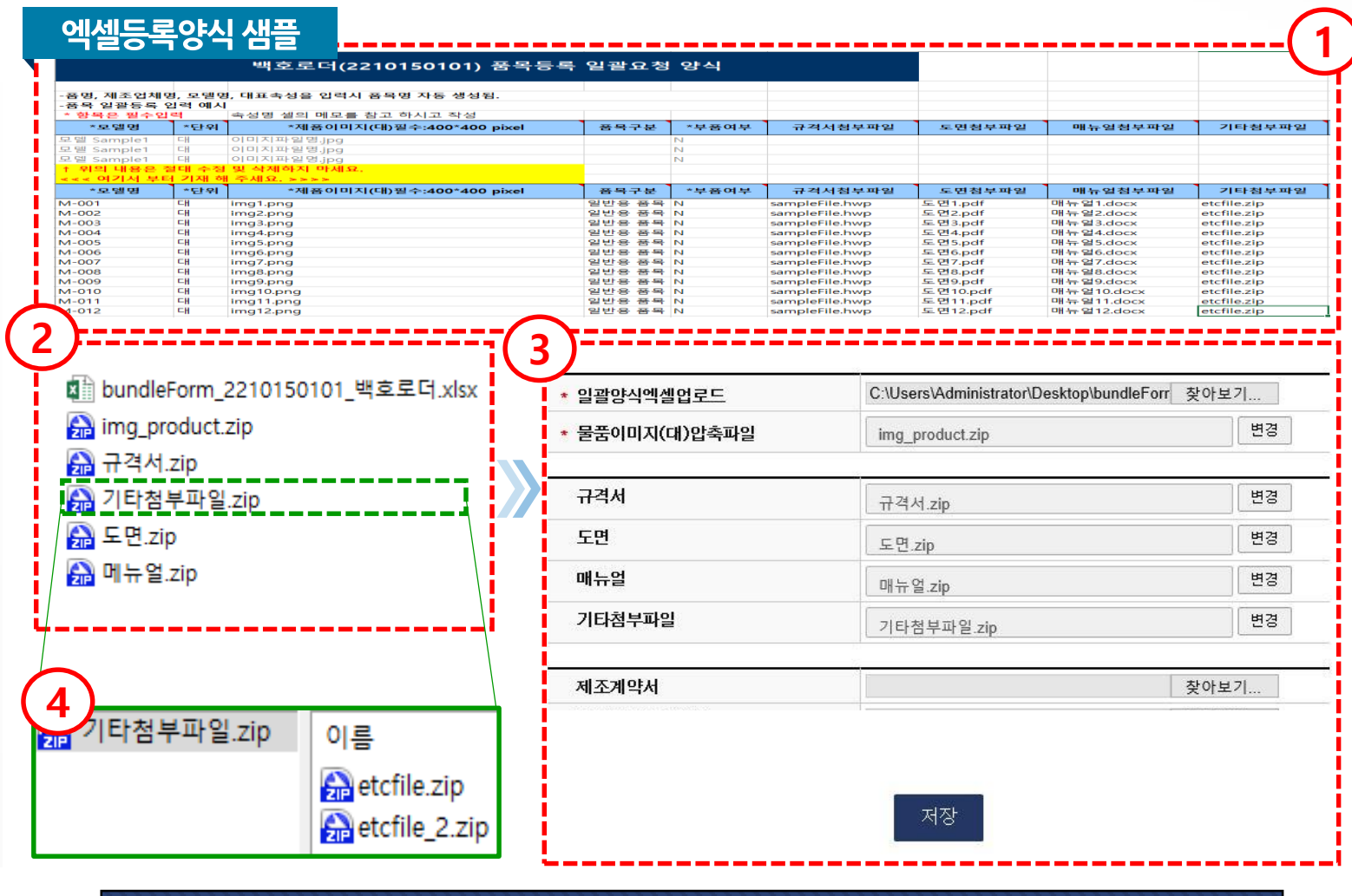

### 일괄등록 시 파일 첨부 예시

- $\odot$  이미지 : 이미지명.확장자  $\rightarrow$  img1.jpg 를 입력합니다.
	- 규격서 : 규격서명.확장자 → sampleFile.hwp 를 입력합니다.
	- 매뉴얼 : 매뉴얼명.확장자 → 매뉴얼1.docx 를 입력합니다.
	- 도면 : 도면명.확장자  $\rightarrow$  도면1.pdf 를 입력합니다.

기타첨부파일 : 기타첨부파일명.zip etcfile.zip 을 입력합니다.

- ② 첨부파일을 항목별로 압축합니다. 단, 기타 첨부파일을 첨부할 경우 (1) 파일압축 후 (2) 재 압축 하시기 바랍니다. ④ 예시 화면 참고
- ③ 첨부파일을 각 항목에 맞게 업로드 합니다.

④ 기타 첨부파일 압축 예시 입니다. 첨부할 파일을 압축한 후 압축한 파일을 폴더에 넣고 재 압축 해야 합니다.

![](_page_22_Picture_16.jpeg)

1.3.2. 품목일괄등록

![](_page_23_Picture_1.jpeg)

![](_page_23_Picture_2.jpeg)

### 일괄요청 양식 작성요령

#### ※ 필수입력항목 및 선택항목

- 입력시트의 A~C (모델명, 단위, 제품이미지(대)필수:400\*400 pixel) 열은 필수입력항목입니다.
- 그 이외의 입력시트는 해당 사항이 있을 경우 입력하십시오.

#### ※ 제품이미지

- 이미지 첨부 시 엑셀파일에는 이미지를 직접 붙여 넣으면 안됩니다. "이미지파일명.확장자" 를 대소문자까지 맞춰서 입력하십시오. (예 : image.jpg)
- 제품이미지가 2개 이상인 경우 폴더없이 zip으로 묶어서 물품이미지(대)압축파일에 첨부하면 됩니다.
- 첨부 가능한 확장자 : jpg, png, gif 형식 (png 추천)
- 첨부 가능한 이미지모드 : RGB 모드
- 사이즈 : 물품이미지(대)는 400×400 pixel 크기를 준수하십시오.

#### ※ 품목구분

- 기관의 '물품관리'용일 경우는 [품목구분]에서 '물품관리용 품목'을 선택하고, 나머지는 '일반용 품목'으로 선택하시기 바랍니다.

단, 물품관리 용도인 경우에는, 업체가 아닌 해당 기관에서만 신청 가능합니다. (목록화 지침 제17조)

#### ※ 주문자상표부착 상품인 경우

- [주문자상표부착상품여부]에 Y를 선택한 경우, 제조계약서는 필수 입력 항목입니다.

#### ※ 에너지상품유형인 경우

- 물품분류가 에너지상품유형인 경우, 에너지효율등급제품, 에너지절약마크제품, 고효율기자재인증제품 에 따른 부가정보는 필수입력 항목입니다.

#### ※ 규격서 등 첨부파일

- 제품이미지, 규격서, 매뉴얼, 도면, 기타 첨부파일은 엑셀의 내용과 실제파일명이 확장자 및 대소문자까지 일치해야 하며, 파일이 여러 개일 경우 zip압축파일로 첨부합니다.
- 단, KS표준번호 및 고효율기자재 인증번호에 해당하는 인증서 이미지를 zip파일로 묶어서 기타 첨부파일란 에 인증서명.zip 을 입력하세요.

#### ※ 개별속성

- 진한 파란 부분은 개별속성값을 입력하는 부분으로, 참조내용을 참고하여 값을 입력해 주십시오.
- 표준값을 모를 경우 일괄등록 초기 화면에서 [속성표준자료] 버튼을 클릭하여 표준 값을 다운받아 참고 합니다.
- 속성명\_단위에는 해당 속성값에 대한 측정단위를 입력 (예: 무게가 10kg인 경우 → 무게: 10, 무게\_단위: kg)
- 진한 파란색 셀에 (대표) 라고 표시된 부분이 대표속성입니다. 해당 대표속성은 품목명 생성에 영향을 끼치므로 표준에 맞추어 입력해 주시기 바랍니다.

#### ※ 품목명 생성 규칙

- 품목명은 [ **세부품명 + 제조업체명 + 모델명 + 대표속성** ] 으로 자동으로 생성됩니다.
- 자동생성 된 품목명은 최대 200Byte이며, 초과시에는 정상적으로 요청되지 않습니다.

![](_page_23_Picture_33.jpeg)

### 2. 융복합상품품목등록요청

2.1. 추천분류등록 및 참조등록

![](_page_24_Picture_3.jpeg)

![](_page_24_Picture_4.jpeg)

# 2.1.1. 품목등록 상세정보 (1) 물품기본정보입력

![](_page_24_Picture_170.jpeg)

항목설명 상품의 구성품 유무에 따라 속성을 기재하는 부분입니다. ① 구성품이 있을 경우 **"**융복합상품선택**"**에서 복합상품을 선택하여 상품 구성품에 해당하는 식별번호를 조회 후 입력합니다. ② 구성품이 없을 경우 **"**융복합상품선택**"**에서 융합상품을 선택하여 상품 기능에 해당하는 세부품명번호를 조회 후 입력합니다.

주요유의사항

● 융복합품명의 경우**,** 융복합상품을 구성하는 구성품 또는 세부품명 중 하나 이상이 경쟁입찰참가자격에 제조물품으로 등록되어 있어야 합니다.

![](_page_24_Picture_10.jpeg)

2.1. 추천분류등록 및 참조등록

![](_page_25_Picture_2.jpeg)

![](_page_25_Picture_3.jpeg)

## 2.1.1. 품목등록 상세정보 (2) 물품기본정보입력 > 구성품이 있을 경우

![](_page_25_Picture_63.jpeg)

![](_page_25_Picture_8.jpeg)

2.1. 추천분류등록 및 참조등록

![](_page_26_Picture_2.jpeg)

![](_page_26_Picture_3.jpeg)

# 2.1.1. 품목등록 상세정보 (3) 물품기본정보입력 > 구성품이 없을 경우

![](_page_26_Picture_62.jpeg)

![](_page_26_Picture_63.jpeg)

![](_page_26_Picture_7.jpeg)

![](_page_27_Picture_0.jpeg)

# 감사합니다.

![](_page_28_Picture_1.jpeg)